Tanki prijenosni klijent HP Compaq 6720t Referentni priručnik za krajnje korisnike

© Copyright 2008 Hewlett-Packard Development Company, L.P.

Windows je registrirani zaštitni znak tvrtke Microsoft Corporation u SAD-u.

Podaci koji su ovdje sadržani podliježu promjenama bez prethodne najave. Jedina jamstva za HP proizvode i usluge iznesena su u izričitim jamstvenim izjavama koje prate takve proizvode i usluge. Ništa što se ovdje nalazi ne smije se smatrati dodatnim jamstvom. HP ne snosi odgovornost za tehničke ili uredničke pogreške ili propuste u ovom tekstu.

Drugo izdanje: ožujak 2008.

Prvo izdanje: siječanj 2008.

Broj dokumenta: 466204-BC2

### **Sigurnosno upozorenje**

**UPOZORENJE!** Kako biste umanjili mogućnost ozljeda zbog vrućine ili pregrijavanja računala, ne stavljajte računalo izravno u krilo i ne zatvarajte otvore za provjetravanje računala. Računalo koristite samo na tvrdoj i ravnoj površini. Nemojte dopustiti da protok zraka blokira druga tvrda površina, poput dodatnog pisača, ili meka površina, poput jastuka, saga ili odjeće. Nadalje, ispravljač izmjenične struje dok radi ne bi smio dolaziti u dodir s kožom ili mekom površinom, poput jastuka, sagova ili odjeće. Računalo i ispravljač izmjenične struje u skladu su s ograničenjima temperature za površine s kojima korisnici dolaze u dodir, definiranim u Međunarodnim standardima za sigurnost informatičke opreme (IEC 60950).

## **Obavijest o proizvodu**

Ovaj korisnički priručnik opisuje značajke koje su zajedničke većini modela. Neke značajke možda neće biti dostupne na vašem računalu.

# Sadržaj

### 1 Pregled prijenosnog računala

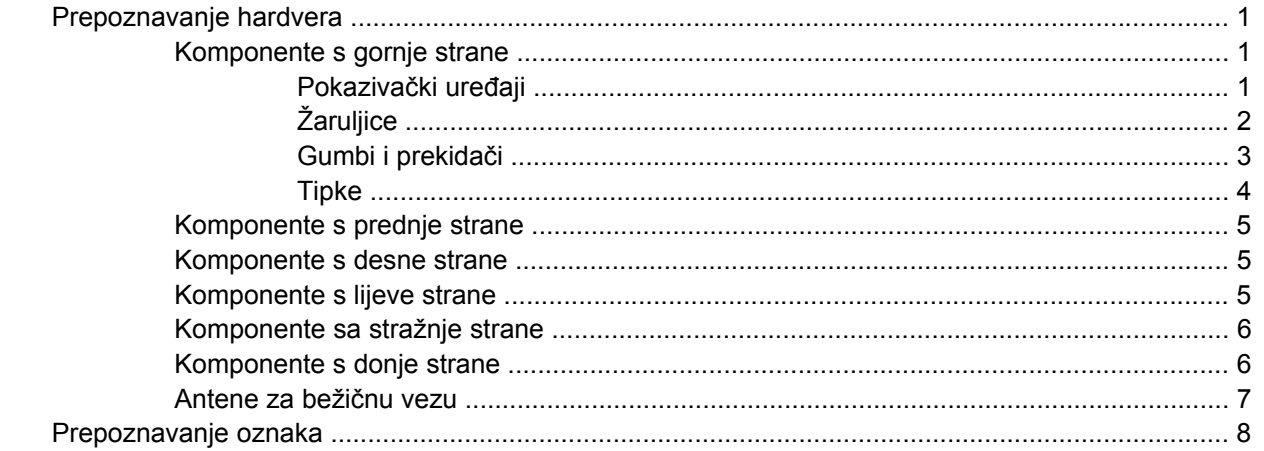

### 2 Unaprijeđeni filtar upisivanja

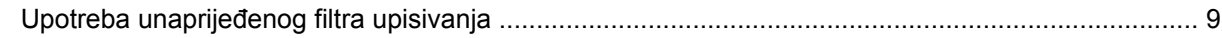

#### 3 Pokazivački uređaji

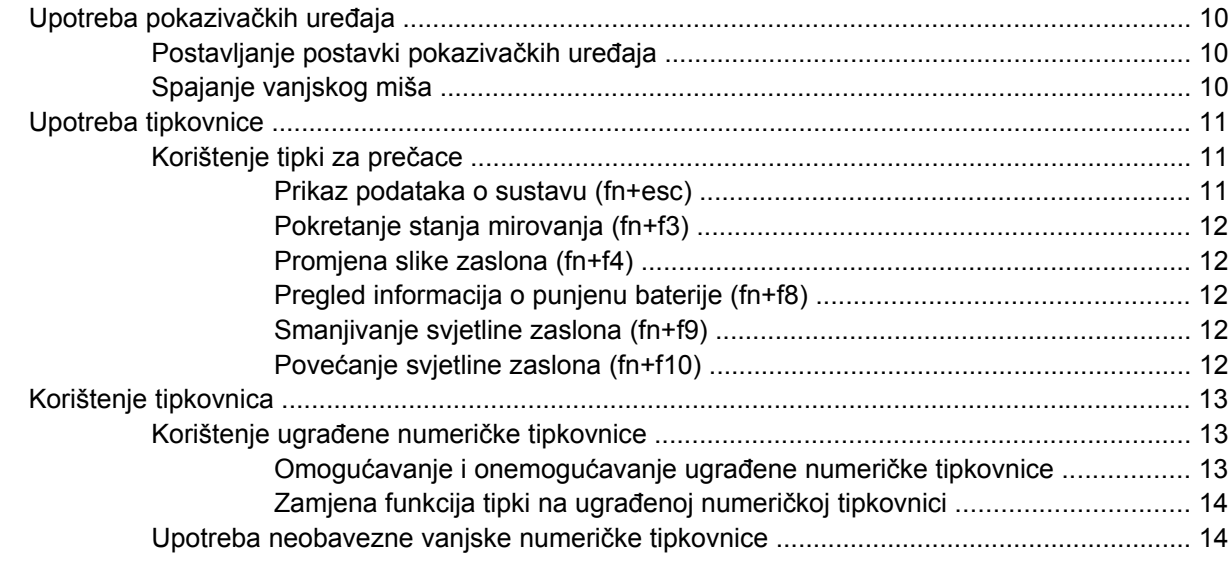

### 4 Napajanje

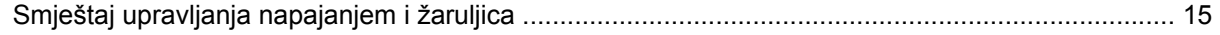

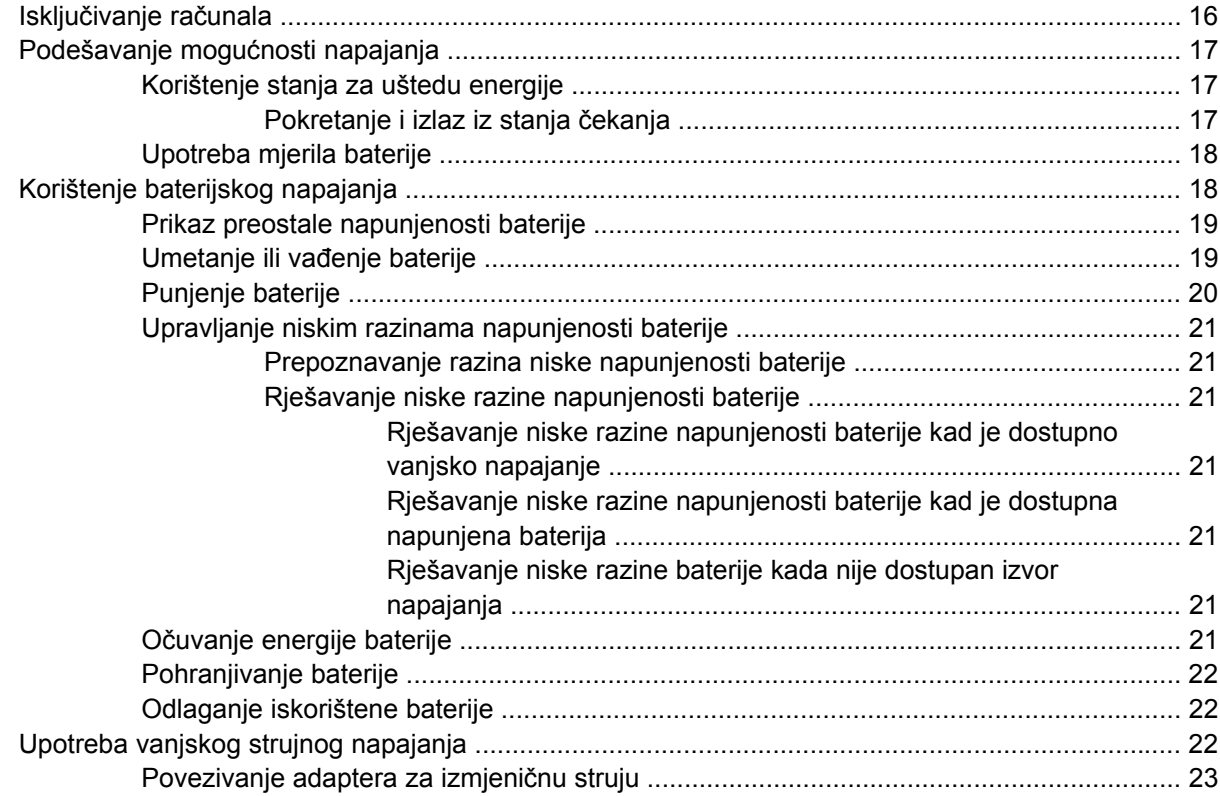

### 5 Multimedija

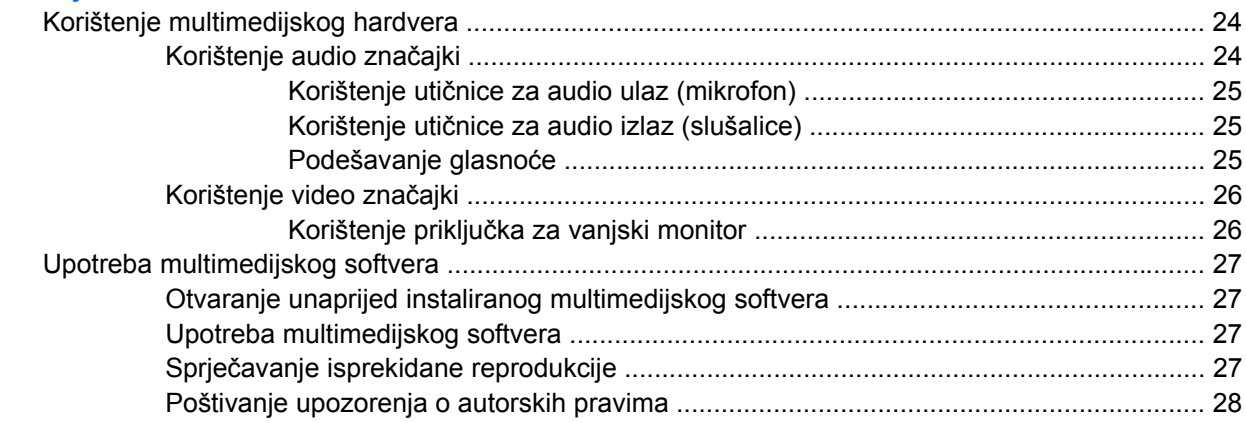

#### 6 Bežična veza

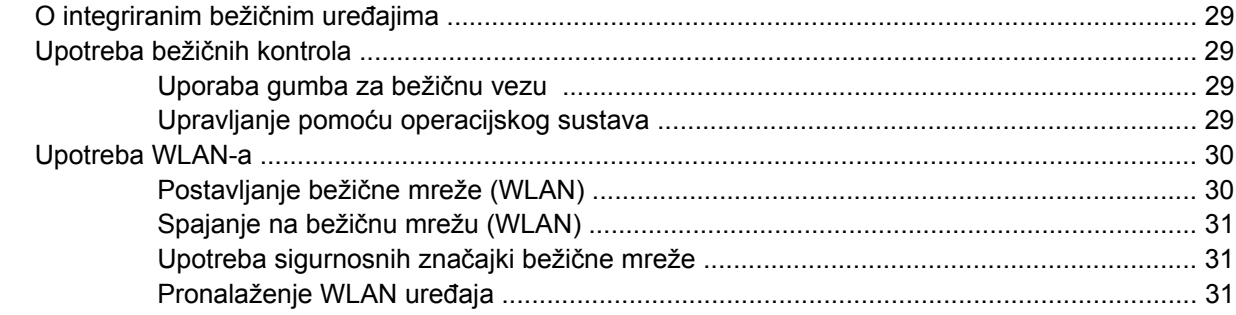

### 7 Modem i LAN

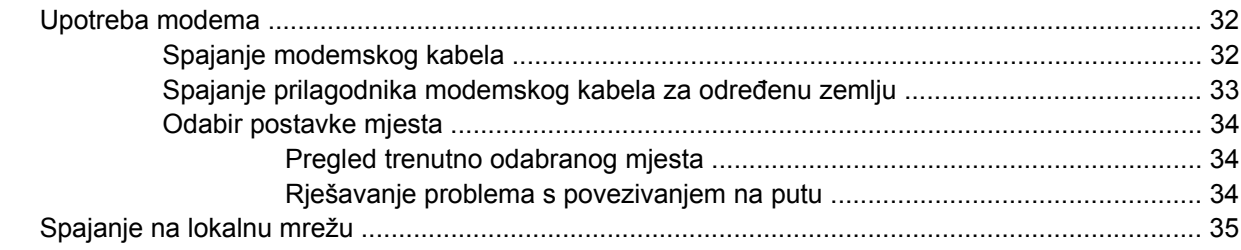

### 8 Sigurnost

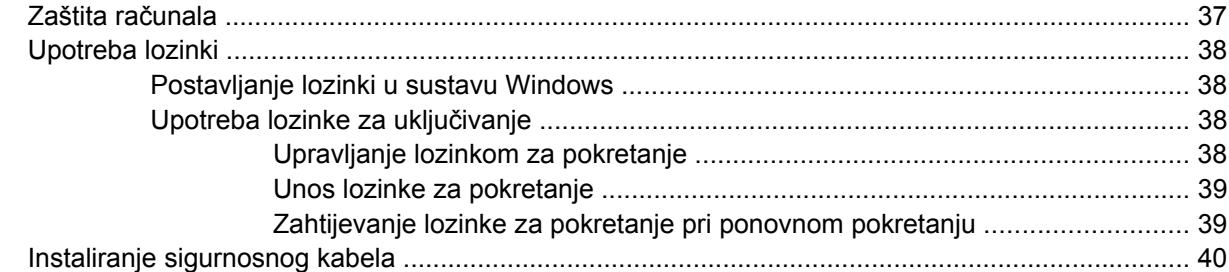

### 9 Spajanje hardvera

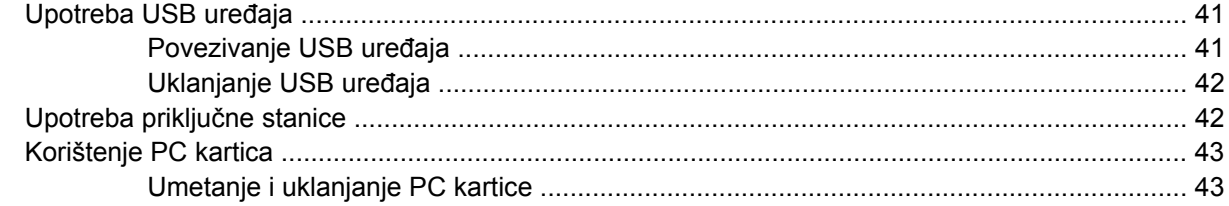

### 10 Nadogradnje hardvera

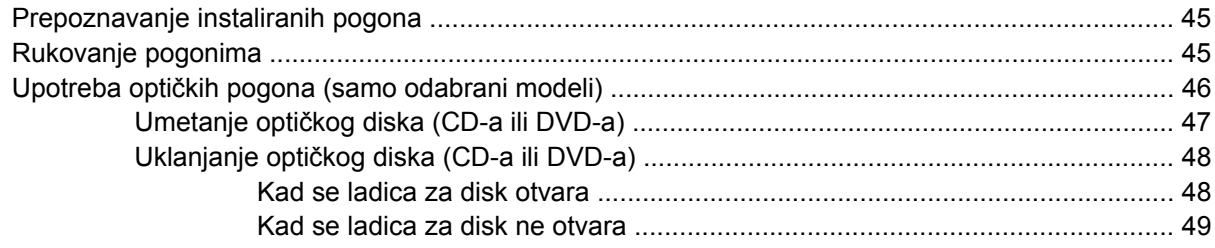

### Dodatak A Rutinsko održavanje

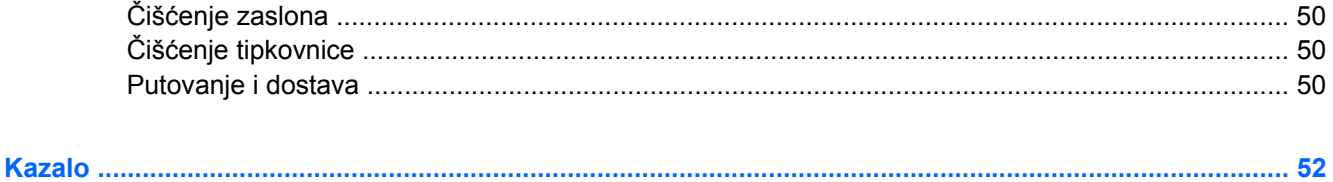

# <span id="page-10-0"></span>**1 Pregled prijenosnog računala**

# **Prepoznavanje hardvera**

Komponente sadržane u računalu mogu se razlikovati ovisno o regiji i modelu. Slike u ovom poglavlju prikazuju standardne značajke uključene u većinu modela računala.

### **Komponente s gornje strane**

### **Pokazivački uređaji**

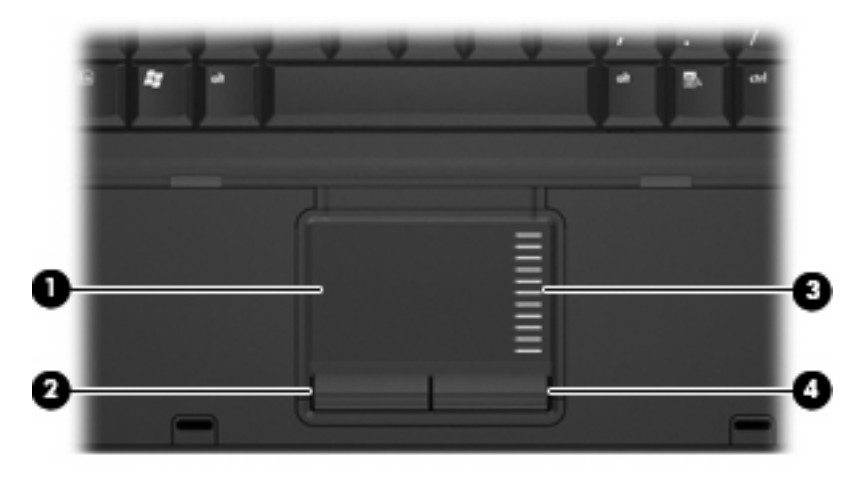

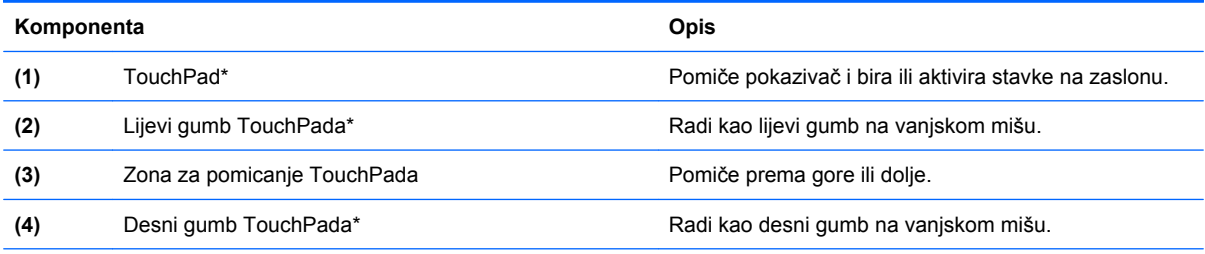

\*Ova tablica opisuje tvorničke postavke. Da biste pogledali i promijenili svojstva pokazivačkog uređaja, odaberite **Start > Upravljačka ploča > Pisači i ostali hardver > Miš**.

# <span id="page-11-0"></span>**Žaruljice**

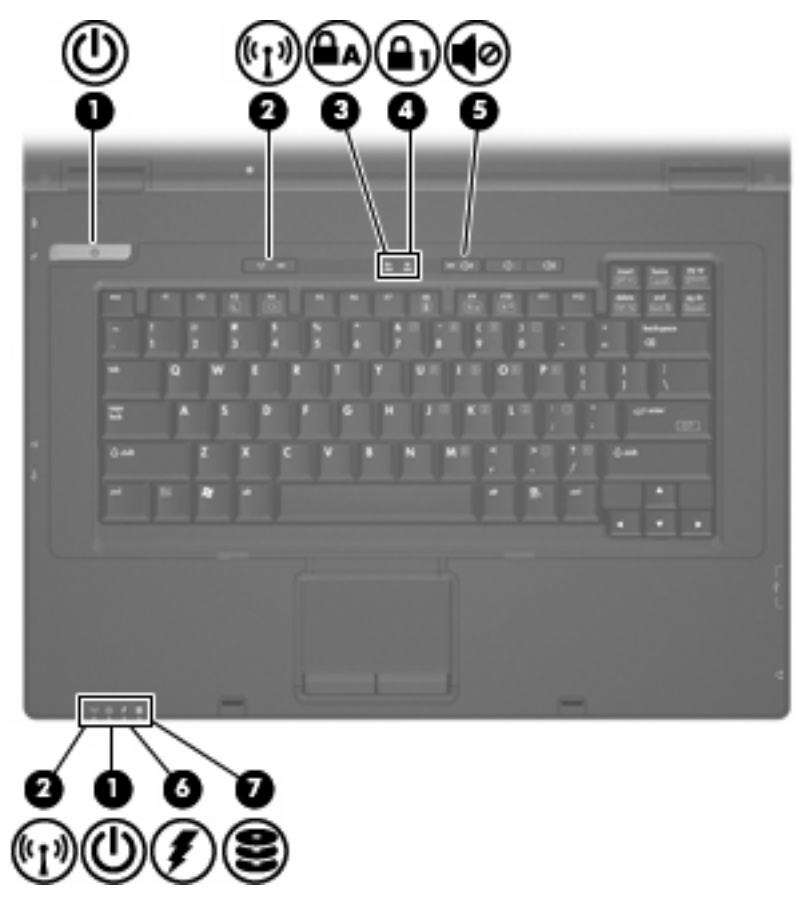

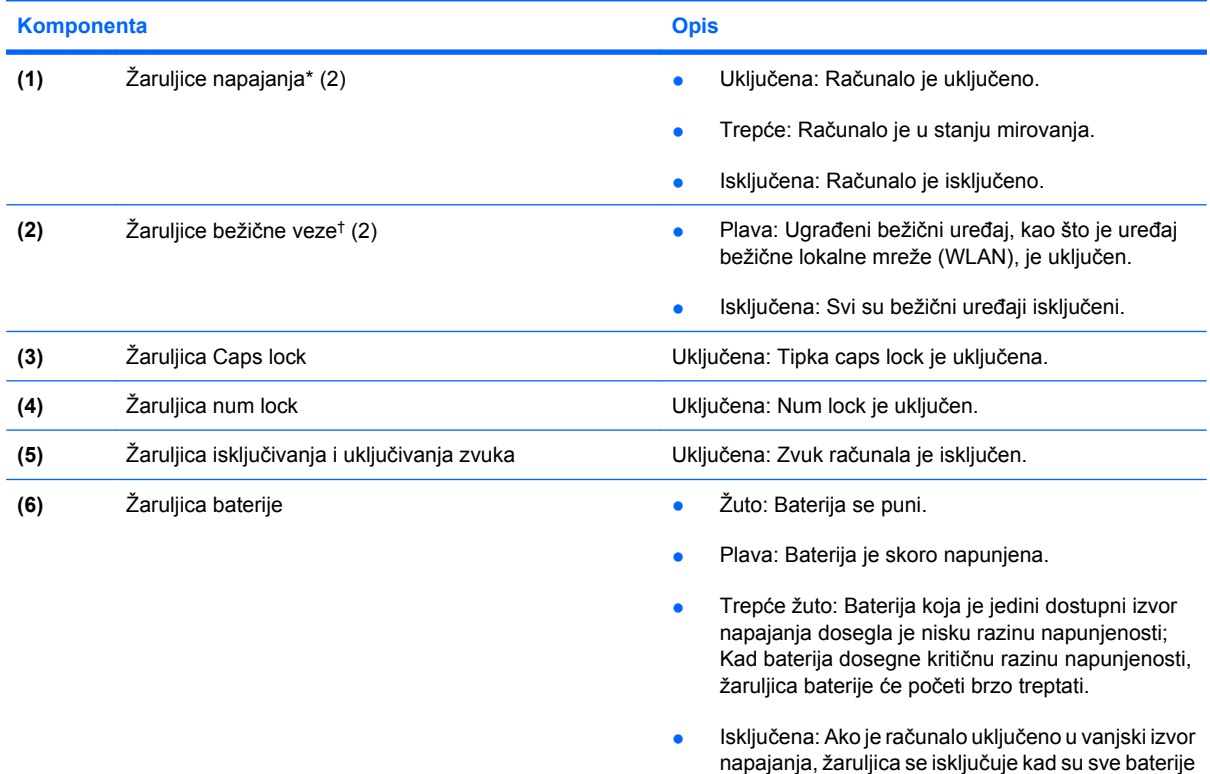

<span id="page-12-0"></span>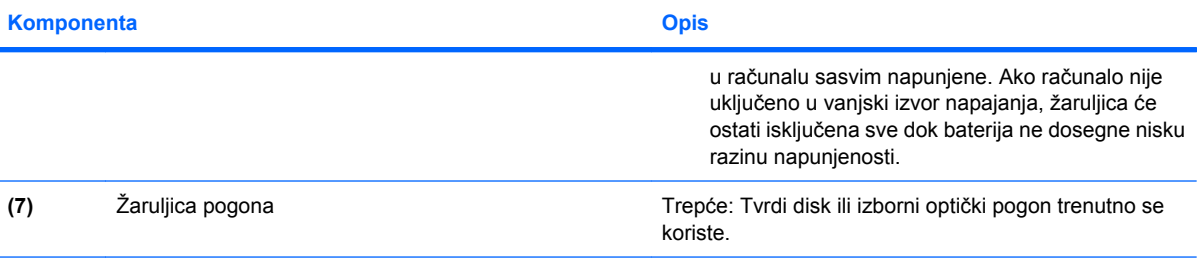

\*2 žaruljice napajanja prikazuju istu informaciju. Žaruljica na gumbu za uključivanje i isključivanje vidljiva je samo kad je računalo otvoreno. Žaruljica napajanja na prednjem dijelu računala vidljiva je bez obzira je li računalo otvoreno ili je zatvoreno.

†2 žaruljice bežične veze prikazuju istu informaciju. Žaruljica na gumbu za bežičnu vezu vidljiva je samo kad je računalo otvoreno. Žaruljica bežične veze na prednjem dijelu računala vidljiva je bez obzira je li računalo otvoreno ili je zatvoreno.

### **Gumbi i prekidači**

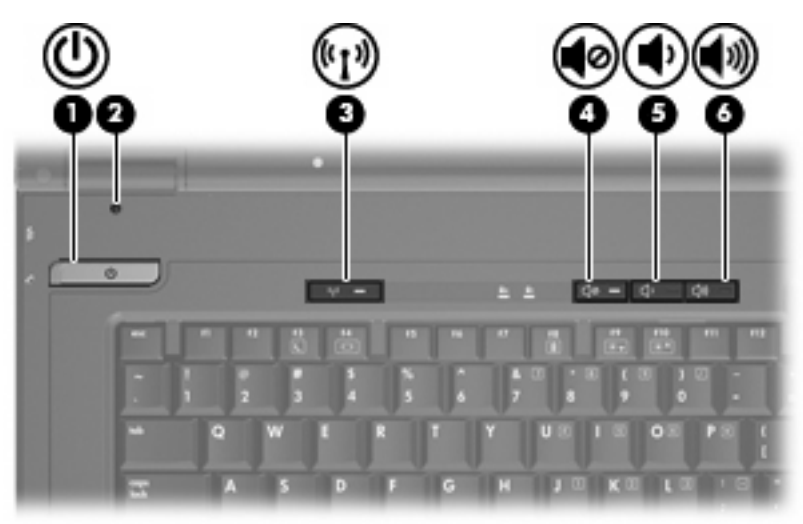

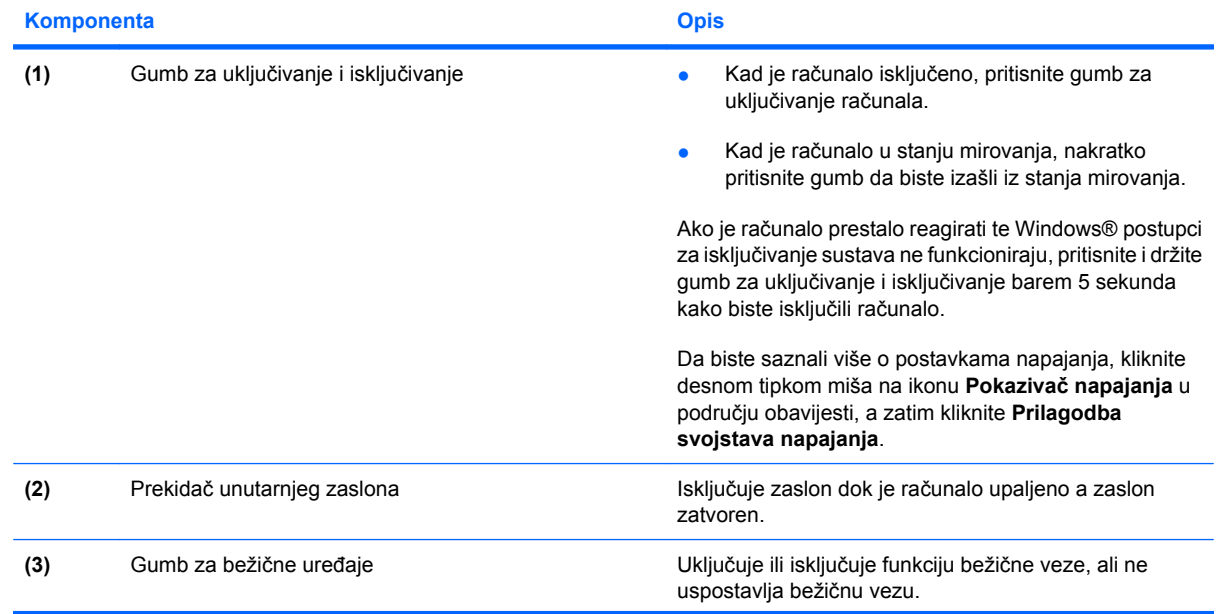

<span id="page-13-0"></span>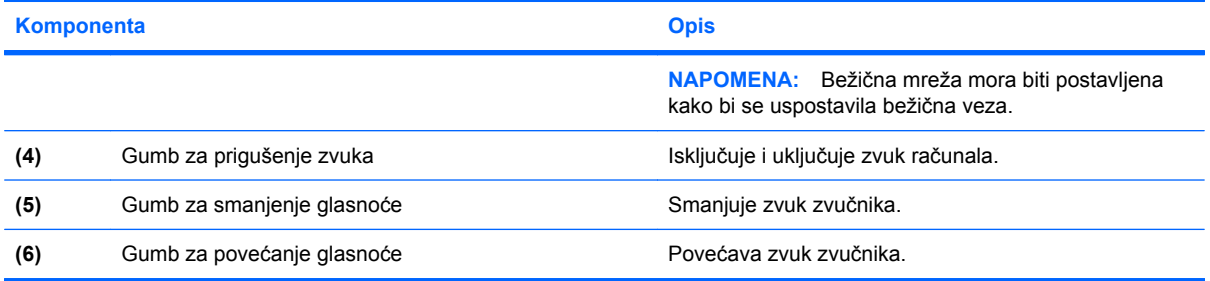

## **Tipke**

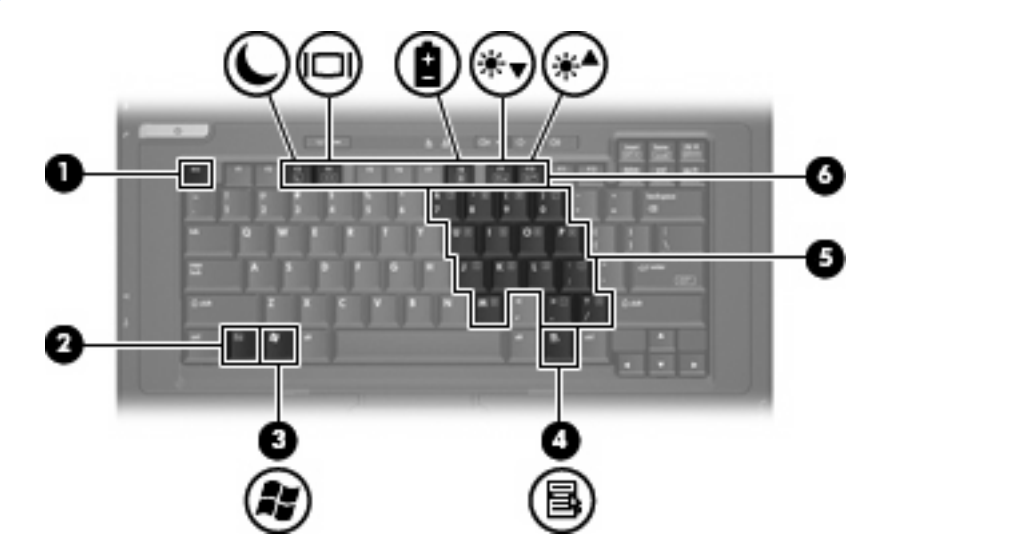

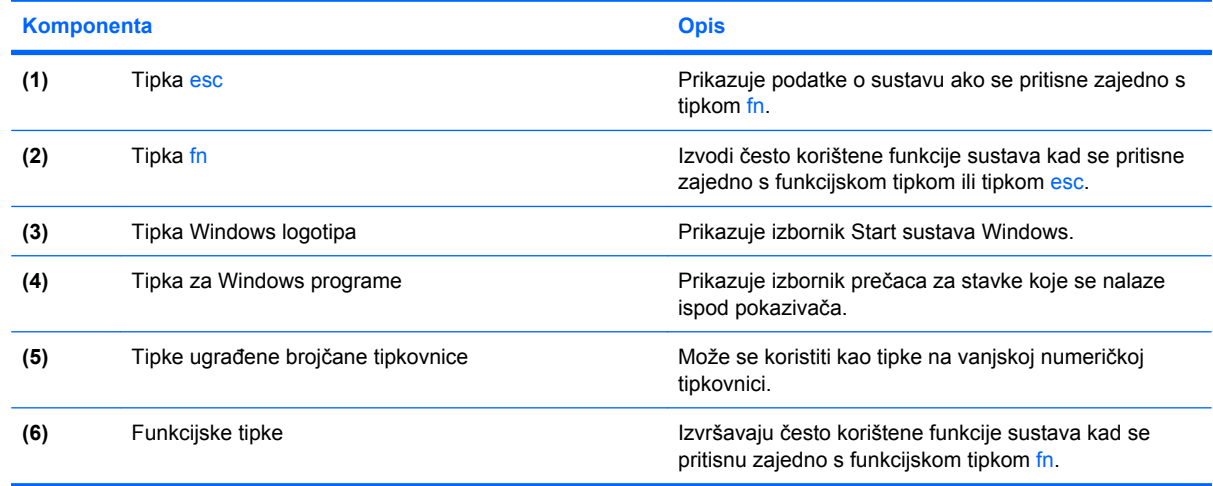

## <span id="page-14-0"></span>**Komponente s prednje strane**

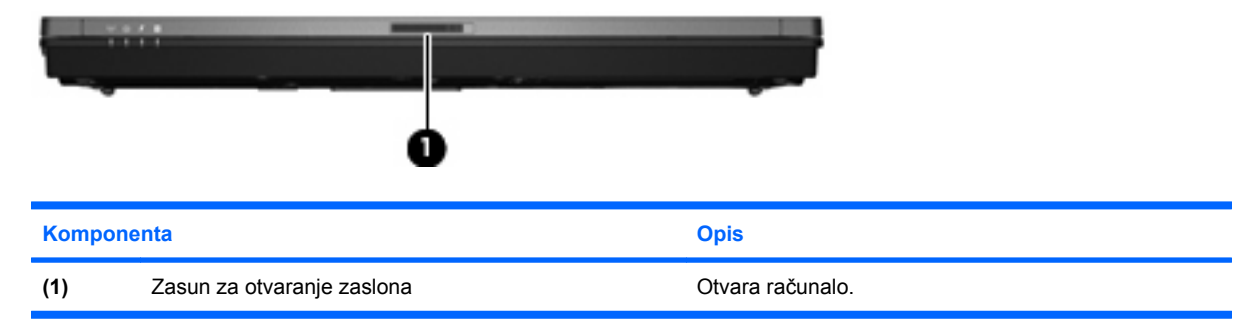

## **Komponente s desne strane**

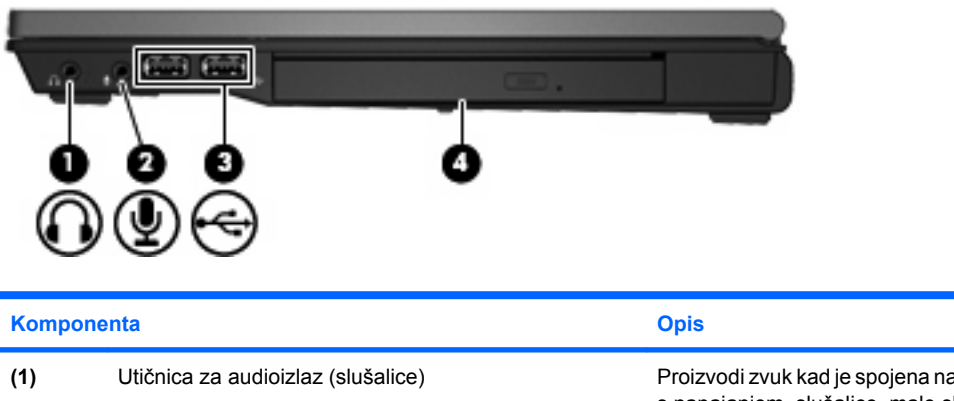

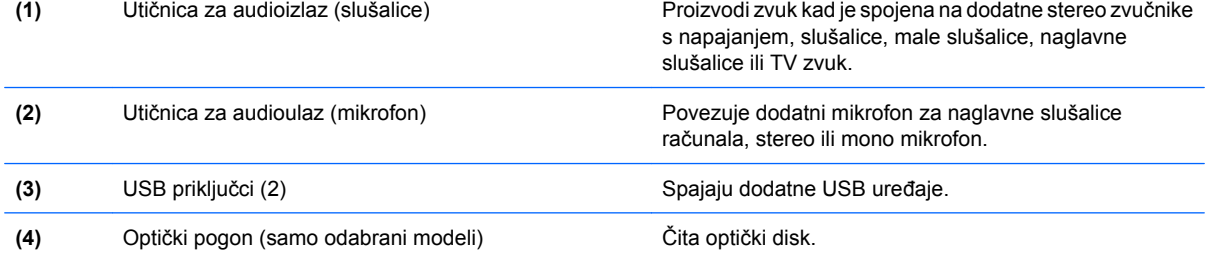

## **Komponente s lijeve strane**

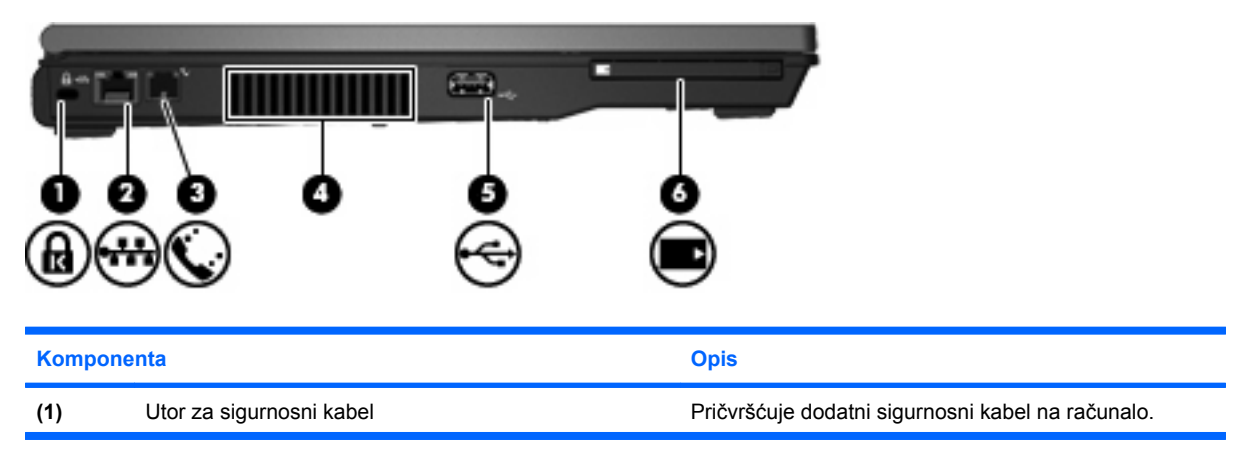

<span id="page-15-0"></span>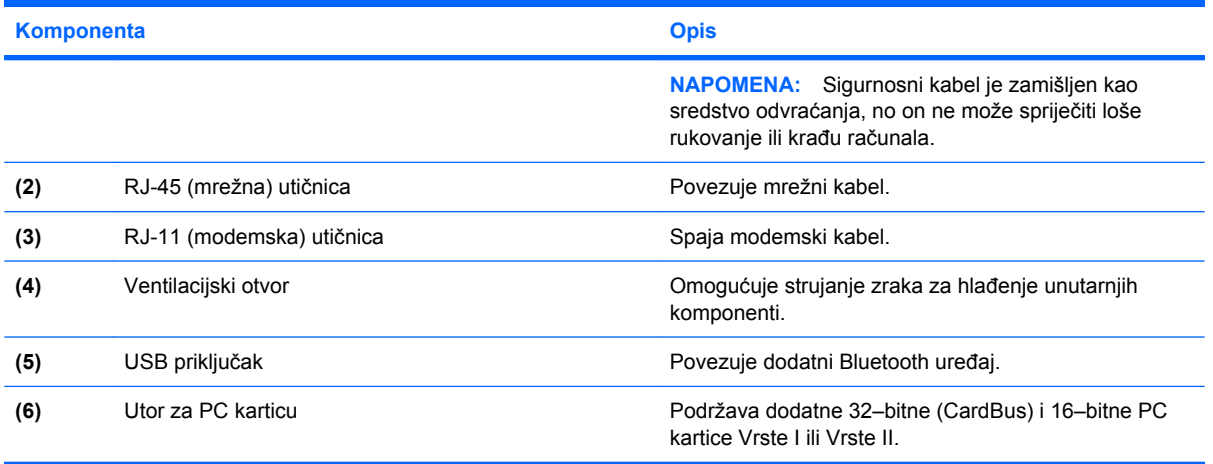

# **Komponente sa stražnje strane**

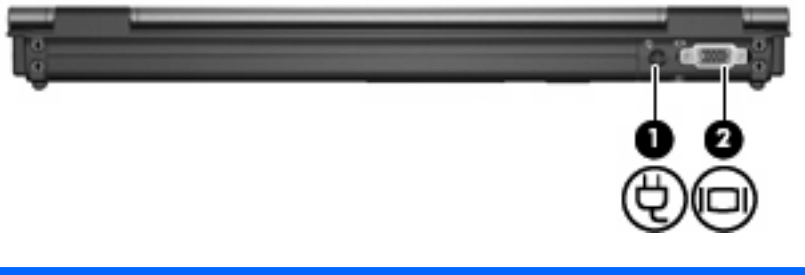

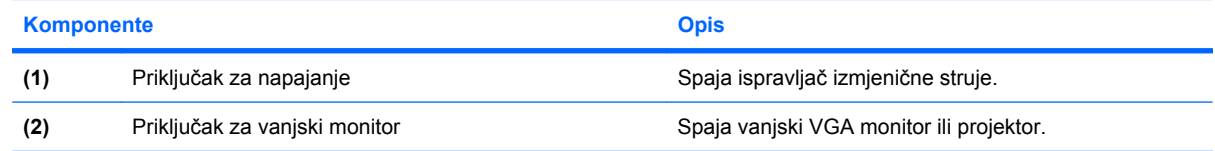

# **Komponente s donje strane**

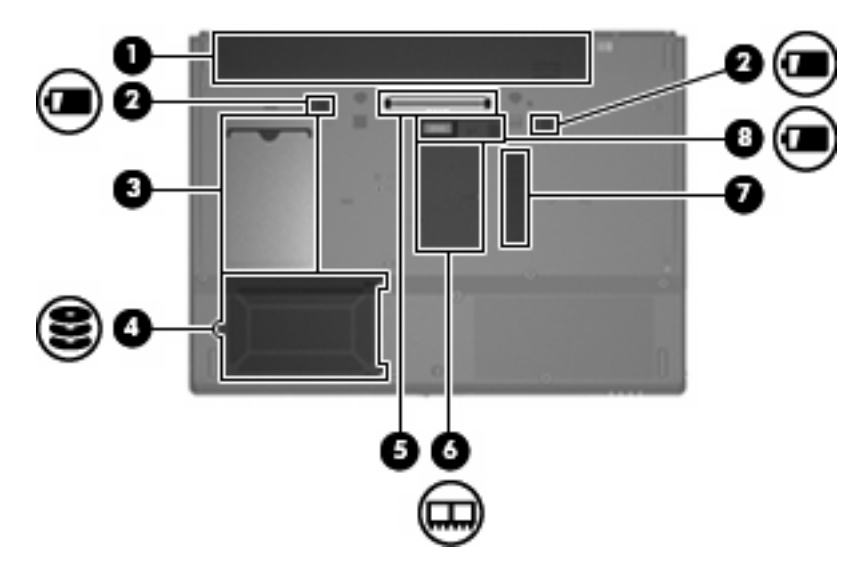

<span id="page-16-0"></span>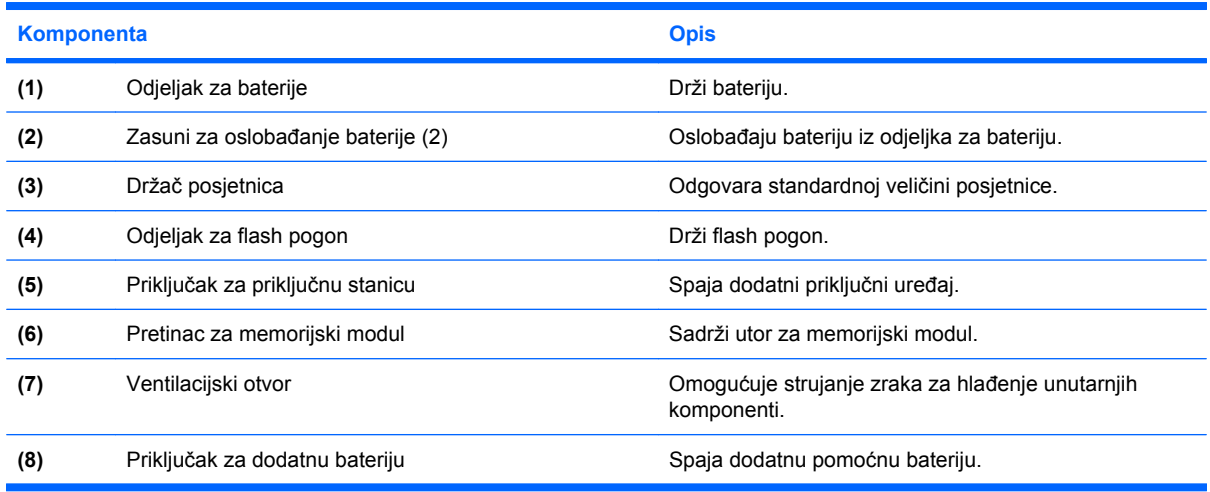

### **Antene za bežičnu vezu**

Antena za bežičnu vezu šalje i prima signale od jednog ili više bežičnih uređaja. Te antene nisu vidljive izvan računala.

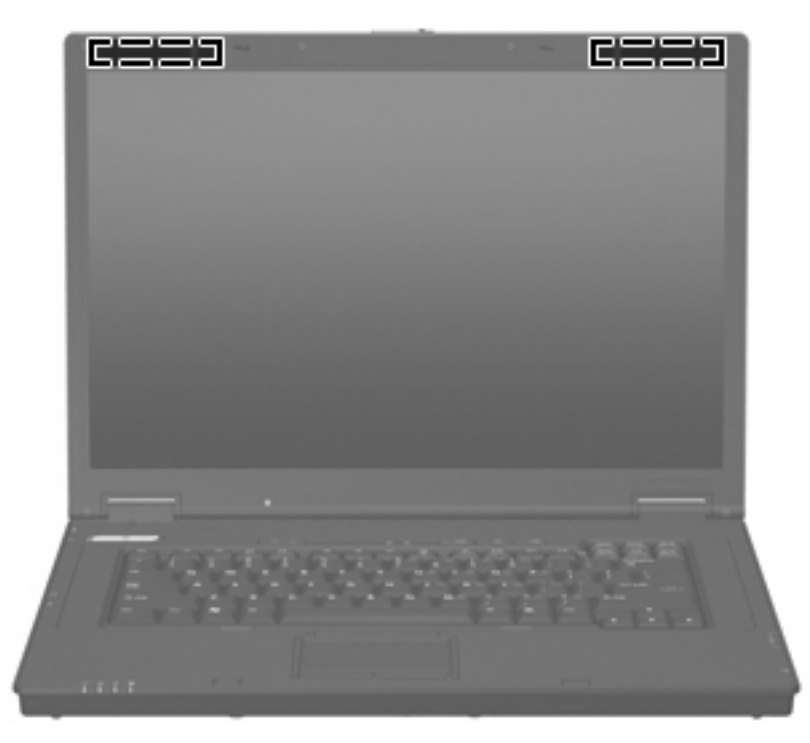

**NAPOMENA:** Da biste postigli optimalni prijenos, područja neposredno oko antene neka budu bez zapreka.

Da biste saznali regulatorne obavijesti, pogledajte odjeljak *Regulatorne, sigurnosne i obavijesti o zaštiti okoliša* koje se odnose na vašu državu ili regiju. Ove obavijesti smještene su u tiskanom vodiču za *Početak rada*.

## <span id="page-17-0"></span>**Prepoznavanje oznaka**

Oznake pričvršćene na računalo pružaju informacije koje vam mogu biti potrebne kada rješavate probleme sa sustavom ili putujete u inozemstvo s računalom.

- Servisna oznaka pruža informacije o nazivu marke proizvoda i serije, serijskom broju (s/n) i broju proizvoda (p/n) vašeg računala. Imajte ove podatke pri ruci kada se obraćate tehničkoj podršci. Naljepnica servisne oznake nalazi se na dnu računala.
- Naljepnica s pravnim podacima sadrži informacije o propisima koji se odnose na računalo. Naljepnica s pravnim podacima nalazi se na dnu računala.
- Naljepnica s odobrenjem za modem sadrži informacije o zakonskim propisima koji se odnose na modem te popis oznaka s odobrenjima potrebnim u određenim zemljama za koje postoji odobrenje za upotrebu modema. Ove vam informacije mogu zatrebati kada putujete izvan svoje zemlje. Naljepnica s odobrenjem modema nalazi se na pozadini računala.
- Naljepnice certifikata za uređaje za bežično spajanje sadrže informacije o odgovarajućim uređajima za bežično spajanje i oznake odobrenja za zemlje u kojima je odobrena upotreba navedenih uređaja. Ako vaš model računala sadrži jedan ili više uređaja za bežično spajanje, uz vaše će se računalo nalaziti jedna ili više naljepnica sa certifikatom. Ove vam informacije mogu zatrebati kada putujete izvan svoje zemlje. Naljepnice bežične veze nalaze unutar pretinca za memorijski modul.

# <span id="page-18-0"></span>**2 Unaprijeđeni filtar upisivanja**

# **Upotreba unaprijeđenog filtra upisivanja**

Unaprijeđeni filtar upisivanja (EWF) pruža sigurno okružje za vaše računalo tako što ga štiti od neželjenih upisivanja flash memorije. Kako biste spremili promjene u postavke konfiguracije vašega sustava, morate ih staviti u EWF. Ako to ne učinite, nove postavke će biti izgubljene kada se računalo ugasi ili ponovno pokrene.

Dodatne informacije o EWF-u potražite pri administratoru mreže.

# <span id="page-19-0"></span>**3 Pokazivački uređaji**

# **Upotreba pokazivačkih uređaja**

Da biste pomaknuli pokazivač, povucite prstom preko površine TouchPada u smjeru u kojem želite da pokazivač ide. Upotrijebite gumbe TouchPada kao odgovarajuće gumbe na izvanjskome mišu. Da biste se pomaknuli gore i dolje pomoću okomitog područja pomicanja na TouchPadu, povucite prstom gore ili dolje preko crta.

**NAPOMENA:** Ako upotrebljavate TouchPad da biste pomaknuli pokazivač, morate dignuti prst s TouchPada prije nego što se premjestite u područje pomicanja. Samo povlačenje prstom s TouchPada u područje pomicanja neće aktivirati funkciju pomicanja.

### **Postavljanje postavki pokazivačkih uređaja**

Upotrijebite izbornik Svojstva mišau sustavu Windows da biste prilagodili postavke za pokazivačke uređaje, kao što su konfiguracija gumba, brzina klika i opcije pokazivača.

Da biste pristupili izborniku Svojstva miša, odaberite **Start > Upravljačka ploča > Pisači i ostali hardver > Miš**.

### **Spajanje vanjskog miša**

Možete povezati izvanjski USB miš s računalom pomoću jednog od USB priključaka na računalu. USB miš se može priključiti na računalo i pomoću priključnica koje se nalaze na dodatnom priključnom uređaju.

# <span id="page-20-0"></span>**Upotreba tipkovnice**

### **Korištenje tipki za prečace**

Tipke za prečace su kombinacije tipke fn **(1)** i tipke esc **(2)** ili jedne od funkcijskih tipki **(3)**.

Ikone na tipkama f3, f4 i f8 do f10 predstavljaju funkcije tipki za prečace. Funkcije tipke za prečac i postupci objašnjeni su u odjeljcima koji slijede.

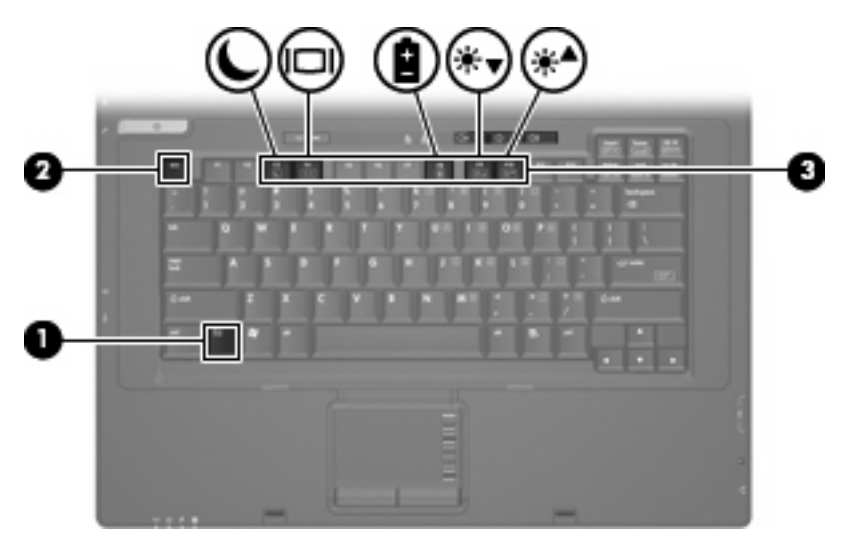

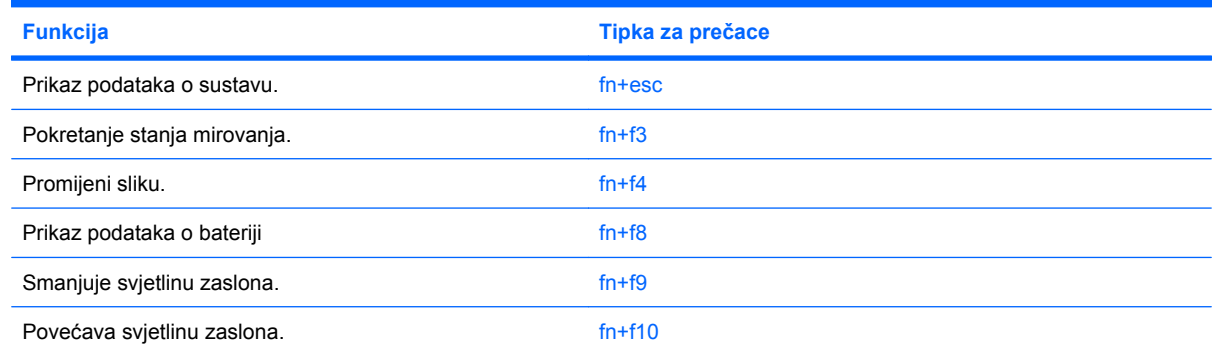

Za korištenje naredbe tipke za prečac na tipkovnici računala, učinite nešto od sljedećeg:

Kratko pritisnite tipku fn, a zatim kratko pritisnite drugu tipku naredbe tipke za prečac.

– ili –

Pritisnite i držite tipku fn, kratko pritisnite drugu tipku naredbe tipke za prečac, a zatim istodobno otpustite obje tipke.

### **Prikaz podataka o sustavu (fn+esc)**

Pritisnite fn+esc za prikaz podataka o hardverskim komponentama sustava i broju verzije BIOS sustava.

<span id="page-21-0"></span>U Windows prozoru fn+esc, verzija BIOS-a sustava (osnovni ulazno/izlazni sustav) prikazuje se kao BIOS datum. Na nekim modelima računala, BIOS datum prikazuje se u decimalnom formatu. OS datum se ponekad naziva i broj verzije ROM-a sustava.

#### **Pokretanje stanja mirovanja (fn+f3)**

Pritisnite fn+f3 da biste pokrenuli stanje mirovanja.

Kad je pokrenuto stanje mirovanja, žaruljica napajanja trepće i zaslon je isključen. Vaše računalo je isključeno s mreže.

**OPREZ:** Kako biste smanjili opasnost od gubitka podataka, spremite svoj rad prije pokretanja Stanja čekanja.

Računalo mora biti uključeno prije pokretanja Stanja čekanja.

Da biste izašli iz stanja mirovanja, pritisnite gumb napajanja ili bilo koju tipku na tipkovnici.

**NAPOMENA:** U svim prozorima operacijskog sustava Windows reference na *Gumb mirovanja* primjenjuju se na tipku prečaca fn+f3.

#### **Promjena slike zaslona (fn+f4)**

Pritisnite fn+f4 da biste promijenili sliku zaslona među uređajima za prikaz koji su povezani na sustav. Na primjer, ako je monitor povezan s računalom, pritiskom na fn+f4 mijenja se slika zaslona s računalnog prikaza na prikaz monitora istovremenog prikaza na računalu i monitoru.

Većina vanjskih monitora prima video podatke s računala pomoću vanjskog VGA video standarda. Tipka prečaca fn+f4 može također mijenjati slike među uređajima primanjem informacija s računala.

Sljedeće vrste video prijenosa, zajedno s primjerima uređaja koji ih upotrebljavaju, podržane su tipkom prečaca fn+f4:

- LCD (zaslon računala)
- Vanjski VGA (većina vanjskih monitora)

#### **Pregled informacija o punjenu baterije (fn+f8)**

Pritisnite fn+f8 da bi se prikazale informacije o punjenju za sve instalirane baterije. Prikaz naznačuje koje baterije se pune i izvješćuje o količini preostaloga punjenja u svakoj bateriji.

#### **Smanjivanje svjetline zaslona (fn+f9)**

Pritisnite fn+f9 za smanjenje svjetline zaslona. Držite tipku za prečac pritisnutom kako biste postupno smanjivali razinu svjetline.

#### **Povećanje svjetline zaslona (fn+f10)**

Pritisnite fn+f10 za povećanje svjetline zaslona. Držite tipku za prečac pritisnutom kako biste postupno povećavali razinu svjetline.

# <span id="page-22-0"></span>**Korištenje tipkovnica**

Računalo ima ugrađenu numeričku tipkovnicu te također podržava dodatnu vanjsku numeričku tipkovnicu ili dodatnu vanjsku tipkovnicu koja uključuje numeričku tipkovnicu.

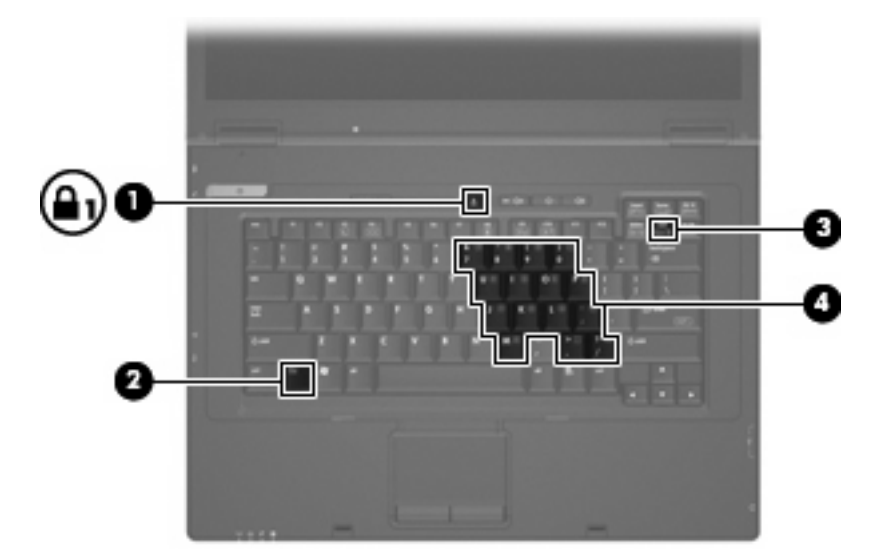

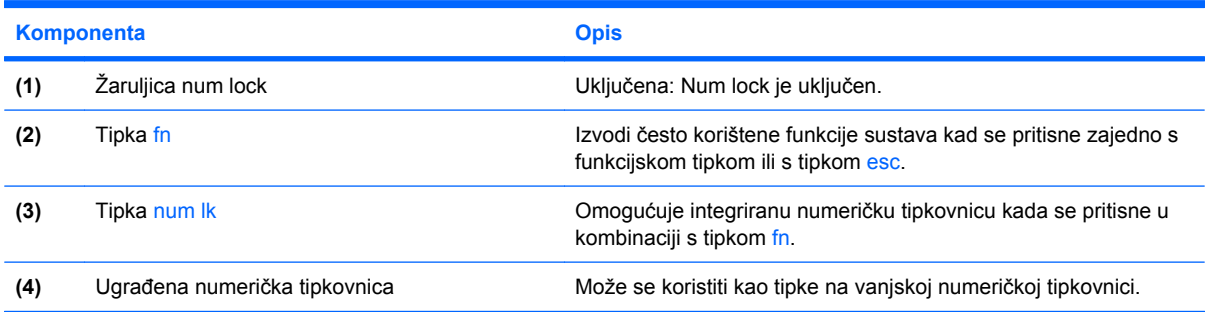

### **Korištenje ugrađene numeričke tipkovnice**

15 tipki integrirane brojčane tipkovnice mogu se upotrebljavati kao tipke na izvanjskoj tipkovnici. Kada je integrirana brojčana tipkovnica omogućena, svaka tipka na tipkovnici izvodi funkciju koja je naznačena ikonom u gornjem desnom kutu tipke.

#### **Omogućavanje i onemogućavanje ugrađene numeričke tipkovnice**

Pritisnite fn+num lk da biste omogućili brojčanu tipkovnicu. Pritisnite fn+num lk ponovo da biste tipke vratili u njihovu standardnu funkciju na tipkovnici.

**EY NAPOMENA:** Ugrađena numerička tipkovnica neće raditi dok je vanjska tipkovnica ili numerička tipkovnica spojena na računalo ili na dodatni priključni uređaj.

### <span id="page-23-0"></span>**Zamjena funkcija tipki na ugrađenoj numeričkoj tipkovnici**

Možete privremeno zamijeniti funkcije tipki na ugrađenoj numeričkoj tipkovnici s njihovim standardnim funkcijama korištenjem tipke fn ili kombinacije tipki fn+shift.

- Da biste promijenili funkciju tipke tipkovnice u funkcije tipkovnice dok je brojčana tipkovnica onemogućena, pritisnite i držite fn dok pritišćete tipku tipkovnice.
- Da biste upotrijebili tipke tipkovnice privremeno kao standardne tipke dok je tipkovnica omogućena:
	- Pritisnite i držite tipku fn za pisanje malim slovima.
	- Pritisnite i držite tipku fn+shift za pisanje velikim slovima.

### **Upotreba neobavezne vanjske numeričke tipkovnice**

Tipke na većini izvanjskih brojčanih tipkovnica funkcioniraju drukčije s obzirom na to je li num lock uključen ili isključen (num lock je tvornički isključen):

- Kad je num lock uključen, većinom tipki na tipkovnici upisuju se brojevi.
- Kad je num lock isključen, većina tipki na tipkovnici radi u funkciji tipke strelice, stranica gore ili stranica dolje.

Kad je num lock na vanjskoj tipkovnici uključen, žaruljica num lock na računalu će svijetliti. Kad je num lock na vanjskoj tipkovnici isključen, žaruljica num lock na računalu bit će isključena.

Za uključivanje ili isključivanje num lock na vanjskoj tipkovnici za vrijeme rada:

▲ Pritisnite tipku num lk na vanjskoj tipkovnici, ne na računalu.

# <span id="page-24-0"></span>**4 Napajanje**

# **Smještaj upravljanja napajanjem i žaruljica**

Sljedeća slika i tablica utvrđuju smještaj upravljanja napajanjem i žaruljica.

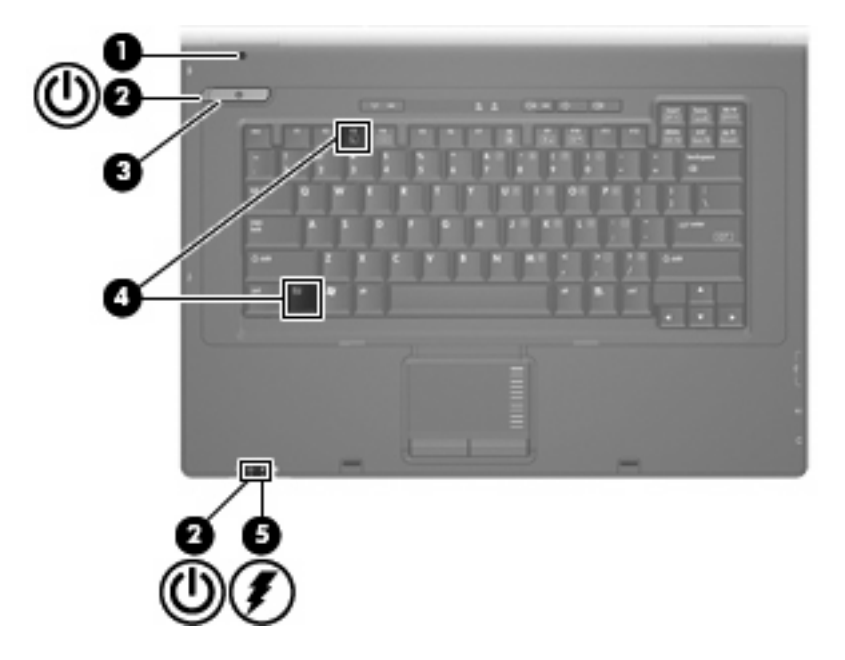

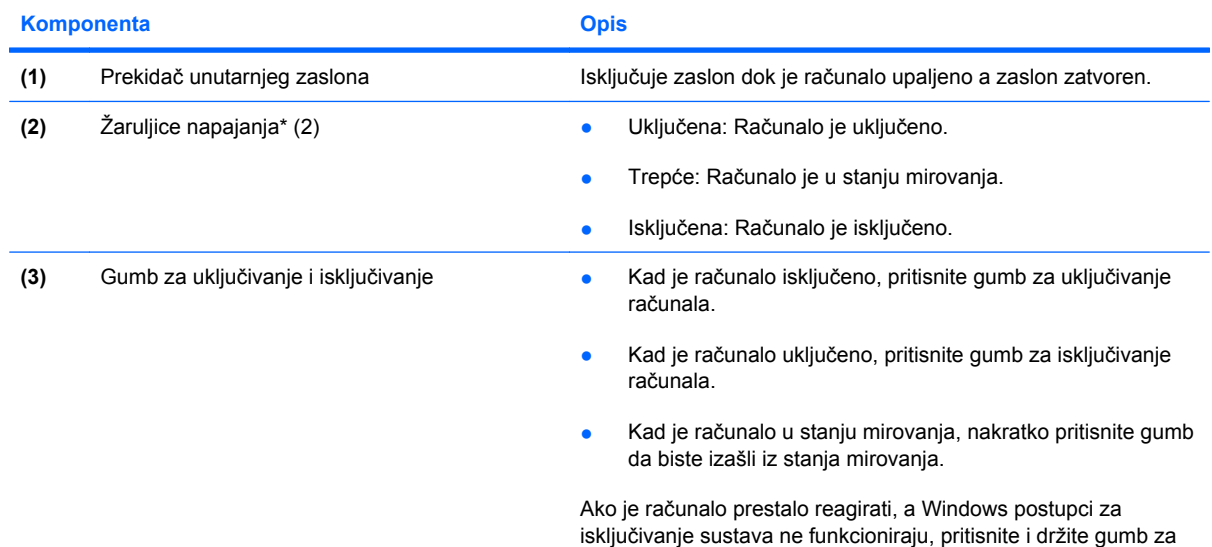

<span id="page-25-0"></span>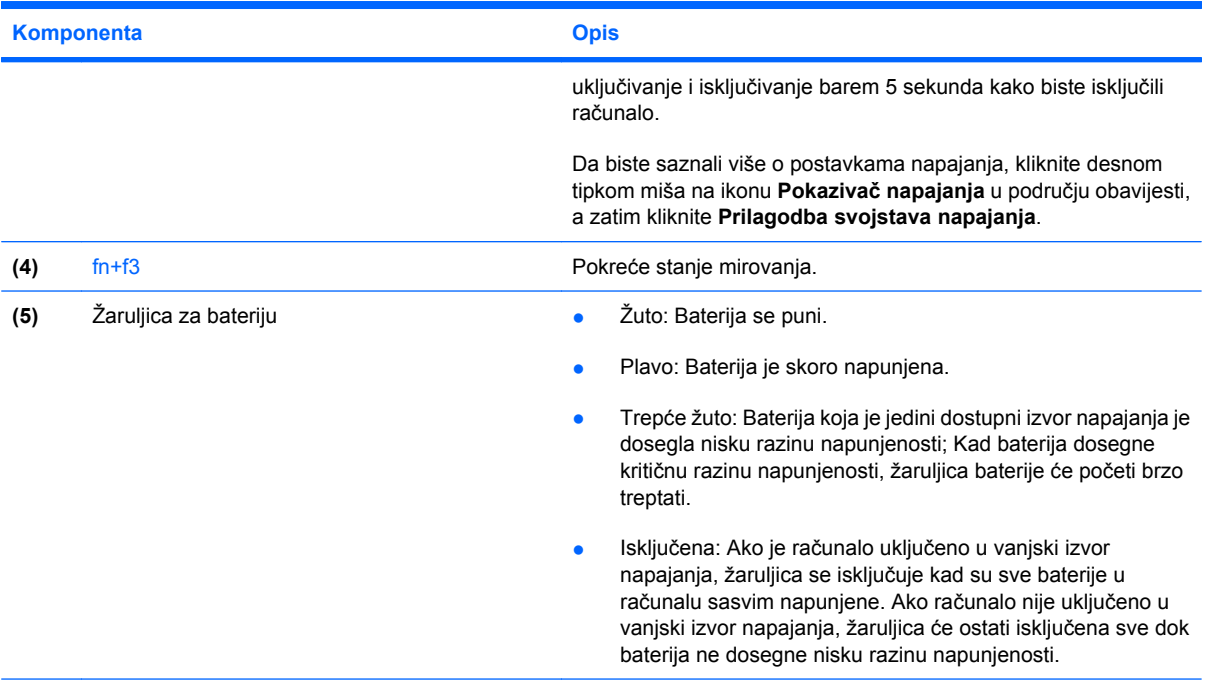

\*2 žaruljice napajanja prikazuju istu informaciju. Žaruljica na gumbu za uključivanje i isključivanje vidljiva je samo kad je računalo otvoreno. Žaruljica napajanja na prednjem dijelu računala vidljiva je bez obzira je li računalo otvoreno ili je zatvoreno.

# **Isključivanje računala**

**OPREZ:** Kad se isključi računalo, svi podaci koji nisu bili pohranjeni, bit će izgubljeni.

Naredba Isključi računalo zatvara sve otvorene programe, uključujući i operacijski sustav te nakon toga isključuje zaslon i računalo.

Isključite računalo u bilo kojoj od sljedećih situacija:

- Kad morate zamijeniti bateriju ili pristupiti jednoj od komponenti unutar računala
- Kad spajate vanjski hardverski uređaj koji se ne spaja na priključnicu USB
- Kad se računalo u dužem vremenskom periodu neće koristiti i bit će odvojeno od vanjskog napajanja

Isključivanje računala, slijedite ove korake:

- **1.** Spremite svoj rad i zatvorite sve otvorene programe.
- **2.** Odaberite **Start > Isključi računalo > Isključi**.
- **E NAPOMENA:** Ako ste bili registrirani na mrežnoj domeni, gumb koji ćete pritisnuti zove se Isključi umjesto Isključi računalo.

<span id="page-26-0"></span>Ako računalo ne reagira i niste u mogućnosti koristiti prethodni postupak isključivanja, pokušajte s ovim nužnim postupcima i to ovim redom:

- Pritisnite ctrl+alt+delete. Potom kliknite **Isključi računalo > Isključi**.
- Pritisnite i držite gumb napajanja barem 5 sekundi.
- Odvojite računalo od vanjskog napajanja i izvadite bateriju.

# **Podešavanje mogućnosti napajanja**

### **Korištenje stanja za uštedu energije**

Računalo raspolaže s jednim tvornički omogućenim stanjem za uštedu energije: Stanje mirovanja.

Kad je pokrenuto stanje mirovanja, žaruljica napajanja trepće i zaslon je isključen. Vaše računalo je isključeno s mreže.

- **OPREZ:** Da biste spriječili mogući gubitak audio i video kvalitete, gubitak funkcionalnosti audio ili video reprodukcije ili gubitak informacija, nemojte pokretati stanje mirovanja tijekom čitanja na disk ili vanjske kartice za medije.
- **E NAPOMENA:** Hibernacija je tvornički onemogućena.

**NAPOMENA:** Dok je računalo u stanju mirovanja nije moguće pokrenuti nikakvu mrežnu vezu niti izvoditi bilo koju funkciju računala.

### **Pokretanje i izlaz iz stanja čekanja**

**E** NAPOMENA: Postavke napajanja i vremenska razdoblja mogu se promijeniti u izborniku Mogućnosti napajanja.

Kad je računalo uključeno, stanje čekanja možete pokrenuti na bilo koji od ovih načina:

- Pritisnite fn+f3.
- Kliknite **Start > Isključi računalo > Stanje mirovanja**.

Ako se Čekanje ne prikaže, slijedite ove korake:

- **a.** Pritisnite strelicu za dolje.
- **b.** Odaberite **Čekanje** s popisa.
- **c.** Pritisnite **U redu**.

Za izlazak iz stanja čekanja:

▲ Pritisnite gumb za uključivanje.

Kad računalo izađe iz stanja čekanja, žaruljica napajanja će se uključiti a vaš se rad vraća na zaslon na mjesto gdje ste prestali s radom.

**E** NAPOMENA: Ako ste postavili da je potrebna lozinka kad računalo napusti stanje čekanja, morate unijeti svoju Windows lozinku prije nego se vaš rad vrati na zaslon.

### <span id="page-27-0"></span>**Upotreba mjerila baterije**

Mjerilo baterije smješteno je u području obavijesti, sasvim dnevno na traci zadataka. Mjerilo baterije omogućuje vam da brzo pristupite postavkama napajanja, pregledate preostalo punjenje baterije i odaberete drukčiji plan napajanja:

- Da bi se prikazao postotak preostalog punjenja baterije i trenutni plan napajanja, pomaknite pokazivač iznad ikone mjerila baterije.
- Da biste pristupili izborniku Mogućnosti napajanja ili da biste promijenili plan napajanja, kliknite ikonu pokazivača baterije i odaberite stavku s popisa.

Različite ikone pokazivača baterije naznačuju radi li računalo na bateriju ili na vanjsko napajanje. Ikona također prikazuje poruku ako je baterija dostigla kritičnu razinu.

Da biste sakrili ili prikazali ikonu pokazivača baterije:

- **1.** Desnom tipkom miša kliknite traku zadataka, a zatim kliknite **Svojstva**.
- **2.** Kliknite karticu **Područje obavijesti**.
- **3.** Pod **Ikone sustava** isključite potvrdni okvir **Napajanje** da biste sakrili ikonu pokazivača baterije ili odaberite potvrdni okvir **Napajanje** da biste prikazali ikonu pokazivač baterije.
- **4.** Kliknite **U redu**.
- **EY NAPOMENA:** Morate unijeti ove promjene kako bi bile spremljene. Obratite se administratoru mreže za dodatne informacije.

# **Korištenje baterijskog napajanja**

Kad se u računalu nalazi napunjena baterija, a računalo nije utaknuto u vanjsko napajanje, radit će na baterijskom napajanju. Kad je računalo utaknuto u vanjski izvor napajanja, radit će na napajanju izmjeničnom strujom.

Ako se u računalu nalazi napunjena baterija, a ono radi na vanjskom napajanju preko ispravljača, računalo će prijeći na baterijsko napajanje ako se od računala odvoji ispravljač.

**E** NAPOMENA: Svjetlina zaslona je smanjena da bi se uštedjelo na trajanju baterije kada isključite napajanje strujom. Da biste povećali svjetlinu zaslona, upotrijebite tipku za prečac fn+f10 ili se ponovo spojite na strujno napajanje.

Bateriju možete pohraniti ili čuvati u računalu, ovisno o vašem načinu rada. Ako bateriju čuvate u računalu, ona će se puniti kad god je računalo utaknuto u AC napajanje te će također štititi vaše podatke u slučaju nestanka vanjskog napajanja. Međutim, kad je računalo isključeno i odvojeno od vanjskog napajanja baterija u računalu se polagano prazni.

**UPOZORENJE!** Da biste smanjili rizik od mogućih sigurnosnih problema, upotrijebite samo bateriju koja je došla s računalom, zamjensku bateriju koju je dao HP ili kompatibilnu bateriju kupljenu pri HPu.

Životni vijek baterije računala razlikuje se prema postavkama upravljanja napajanjem, programima koji se na njemu izvode, svjetlini zaslona, vanjskim uređajima koji su povezani s računalom i ostalim čimbenicima.

### <span id="page-28-0"></span>**Prikaz preostale napunjenosti baterije**

▲ Dvaput pritisnite ikonu **Mjerač napajanja** u području obavijesti, na desnom kraju programske trake.

Većina indikatora napunjenosti prikazuje napunjenost baterije izraženu i u postocima i u minutama preostalog rada:

- Postotak prikazuje približni iznos napunjenosti koja je preostala u bateriji.
- Vrijeme prikazuje približno preostalo vrijeme rada s baterijom u minutama, *ako se opterećenje baterije zadrži na trenutnoj razini*. Primjerice, preostalo vrijeme će se smanjiti pri reprodukciji s DVD diska i povećat će se kad DVD reprodukcija prestane.

Za vrijeme punjenja baterije, preko ikone baterije na zaslonu pokazivača napajanja, će možda biti prikazana ikona munje.

### **Umetanje ili vađenje baterije**

**OPREZ:** Vađenje baterije koja je jedini izvor napajanja može izazvati gubitak podataka. Da biste spriječili gubitak podataka pokrenite, ugasite računalo pomoću sustava Windows prije vađenja baterije.

Da biste umetnuli bateriju:

- **1.** Preokrenite računalo i postavite ga na ravnu površinu s odjeljkom za bateriju okrenutim prema sebi.
- **2.** Umetnite bateriju u odjeljak za bateriju **(1)** dok ne sjedne.

Zasuni za oslobađanje baterije **(2)** automatski se zaključavaju kad je baterija na mjestu.

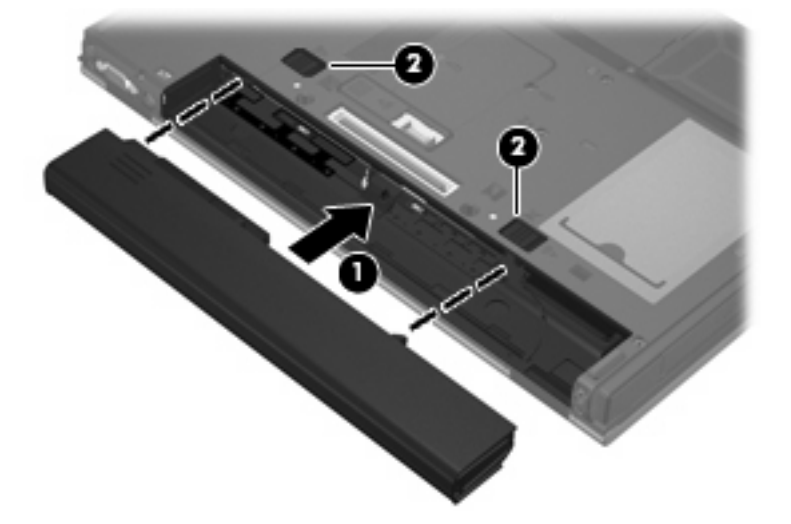

Da biste izvadili bateriju:

- **1.** Preokrenite računalo i postavite ga na ravnu površinu, s ležištem za bateriju okrenutim prema sebi.
- **2.** Gurnite zasune za oslobađanje baterije **(1)** da oslobodite bateriju.

<span id="page-29-0"></span>**3.** Izvadite bateriju **(2)**.

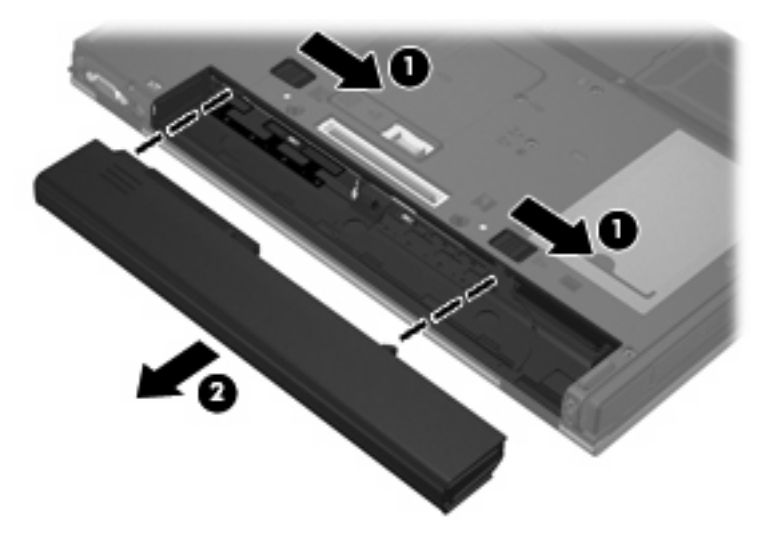

### **Punjenje baterije**

**UPOZORENJE!** Nemojte puniti bateriju računala dok se nalazite u zrakoplovu.

Baterija se puni kada god je računalo uključeno u struju preko strujnog adaptera, dodatnog strujnog adaptera ili dodatnog priključnog uređaja.

Baterija se puni i kad je računalo uključeno i kad je u uporabi, ali se brže puni kad je računalo isključeno.

Punjenje može potrajati nešto duže ako je baterija nova, ako nije bila korištena 2 tjedna ili duže te ako je mnogo toplija ili hladnija od sobne temperature.

Kako biste produžili životni vijek baterije i optimizirali prikaz punjenja baterije, slijedite ove preporuke:

- Ako punite novu bateriju, napunite je do kraja prije nego što uključite računalo.
- Punite bateriju sve dok se žaruljica baterije ne ugasi.
- **E NAPOMENA:** Ako je računalo uključeno dok se baterija puni, mjerač baterije u području obavijesti može prikazati stopostotnu napunjenost i prije nego što baterija bude do kraja napunjena.
- Ostavite bateriju da se prije punjenja isprazni normalnim radom do ispod 5 posto punog kapaciteta.
- Ako baterija nije bila u uporabi jedan mjesec ili više, kalibrirajte bateriju umjesto da je jednostavno napunite.

Žaruljica baterije prikazuje stanje punjenja:

- Uključena: Baterija se puni
- Trepće: Napunjenost baterije dosegla je nisku ili kritičnu razinu i ne puni se.
- Isključena: Baterija je napunjena do kraja, koristi se ili nije ugrađena.

### <span id="page-30-0"></span>**Upravljanje niskim razinama napunjenosti baterije**

Informacije u ovom odjeljku opisuju upozorenja i reakcije sustava koje su tvornički postavljene. Neka upozorenja o slaboj bateriji i reakcije sustava mogu se promijeniti putem izbornika Mogućnosti napajanja. Postavke koje su postavljene putem izbornika Mogućnosti napajanja ne utječu na žaruljice.

#### **Prepoznavanje razina niske napunjenosti baterije**

Kad baterija koja je jedini izvor napajanja za računalo dosegne nisku razinu napunjenosti, žaruljica baterije će treptati.

Ako niska razina baterije nije riješena, računalo ulazi u kritičnu razinu napunjenosti baterije te žaruljica baterije počinje brzo treptati. Ako je računalo uključeno ili u stanju mirovanja, računalo kratko ostaje u stanju mirovanja, a zatim se isključuje i gubi sve nespremljene podatke.

### **Rješavanje niske razine napunjenosti baterije**

**OPREZ:** Da biste smanjili rizik od gubitka informacija kada računalo dosegne kritičnu razinu baterije, nemojte uključivati napajanje dok se žaruljice napajanja ne isključe.

#### **Rješavanje niske razine napunjenosti baterije kad je dostupno vanjsko napajanje**

- Spojite jedan od ovih uređaja:
	- ispravljač
	- Dodatni uređaj za priključnu stanicu
	- Dodatni ispravljač za napajanje

#### **Rješavanje niske razine napunjenosti baterije kad je dostupna napunjena baterija**

- **1.** Isključite računalo.
- **2.** Izvadite praznu bateriju te zatim umetnite napunjenu bateriju.
- **3.** Uključite računalo.

#### **Rješavanje niske razine baterije kada nije dostupan izvor napajanja**

Spremite svoj rad i isključite računalo.

### **Očuvanje energije baterije**

- Odaberite postavke niske upotrebe energije putem izbornika Mogućnosti napajanja.
- Isključite vezu s bežičnom i lokalnom mrežom (LAN) i napustite modemske programe ako ih ne koristite.
- Odvojite vanjske uređaje, koji nisu povezani s vanjskim izvorom napajanja, kad ih ne koristite.
- Zaustavite, onemogućite ili izvadite vanjske medijske kartice koje ne koristite.
- Upotrijebite tipke za prečace fn+f9 i fn+f10 da biste podesili svjetlinu zaslona prema potrebi.
- Ako prestanete raditi, pokrenite stanje mirovanja ili isključite računalo.

### <span id="page-31-0"></span>**Pohranjivanje baterije**

**OPREZ:** Kako biste spriječili oštećenje baterije, nemojte je izlagati visokim temperaturama u dužim vremenskim razdobljima.

Ako se računalo neće koristiti i bit će odvojeno od vanjskog napajanja duje od 2 tjedna, izvadite bateriju i odvojeno je pohranite.

Kako biste produžili napunjenost pohranjene baterije, pohranite je na toplom i suhom mjestu.

Kalibrirajte bateriju prije uporabe ako je bila pohranjena mjesec dana ili duže.

### **Odlaganje iskorištene baterije**

**UPOZORENJE!** Kako biste smanjili opasnost od opeklina, nemojte rastavljati, gnječiti ili probijati bateriju, kratko spajati njezine vanjske kontakte ili odlagati bateriju u vodu ili vatru. Nemojte izlagati bateriju temperaturama iznad 60°C (140°F). Zamijenite bateriju isključivo onom baterijom koja je odobrena za ovo računalo.

Pogledajte *Pravne, sigurnosne i ekološke obavijesti* za informacije o odlaganju baterije. Ove obavijesti smještene su u tiskanom vodiču za *Početak rada*.

# **Upotreba vanjskog strujnog napajanja**

Vanjsko izmjenično napajanje vrši se putem jednog od sljedećih uređaja:

- **UPOZORENJE!** Da biste smanjili rizik od mogućih sigurnosnih problema, upotrijebite samo strujni adapter koji je došao s računalom, zamjenski strujni adapter koji je dao HP ili kompatibilni strujni adapter kupljen pri HP-u.
	- odobreni ispravljač za izmjeničnu struju
	- Dodatni uređaj za priključnu stanicu

Povežite računalo na vanjski izvor izmjeničnog napajanja u bilo kojem od sljedećih uvjeta:

- **UPOZORENJE!** Nemojte puniti bateriju računala dok se nalazite u zrakoplovu.
	- prilikom punjenja ili kalibriranja baterije
	- Kada izmjenjujete softver sustava

Prilikom povezivanja računala s vanjskim izvorom izmjenične struje događa se sljedeće:

- počinje punjenje baterije
- ako je računalo uključeno, u području obavijesti mijenja se ikona pokazivača baterije.

Prilikom isključivanja računala s vanjskog izmjeničnog napajanja događa se sljedeće:

- računalo prelazi na baterijsko napajanje
- Svjetlina zaslona automatski se smanjuje kako bi se uštedjelo na trajanju baterije. Da biste povećali svjetlinu zaslona, pritisnite tipku za prečac fn+f10 ili ponovo priljučite prilagodnik napajanja.

## <span id="page-32-0"></span>**Povezivanje adaptera za izmjeničnu struju**

**UPOZORENJE!** Za smanjenje opasnosti od strujnog udara ili oštećenja opreme:

Uključite kabel za napajanje u utičnicu izmjenične struje koja je u bilo kojem trenutku lako dostupna.

Isključite napajanje iz računala isključivanjem kabela za napajanje iz utičnice izmjenične struje (a ne isključivanjem kabela za napajanje iz računala).

Ako imate tropolni utikač na kabelu za napajanje, uključite ga u tropolnu uzemljenu utičnicu. Nemojte onemogućavati uzemljenje kabela za napajanje, na primjer, uključivanjem dvopolnog ispravljača. Uzemljenje je važna sigurnosna značajka.

Da biste povezali računalo na vanjsko strujno napajanje, slijedite ove korake:

- **1.** Uključite ispravljač u priključak za napajanje **(1)** na računalu.
- **2.** Uključite kabel za napajanje u ispravljač **(2)**.
- **3.** Uključite drugi kraj kabela za napajanje u utičnicu izmjenične struje **(3)**.

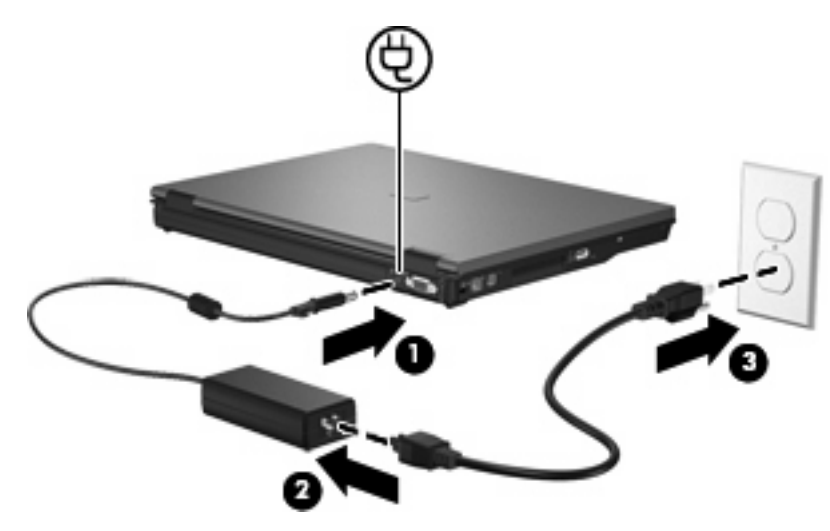

# <span id="page-33-0"></span>**5 Multimedija**

# **Korištenje multimedijskog hardvera**

## **Korištenje audio značajki**

Sljedeća slika i tablica opisuju audio značajke računala.

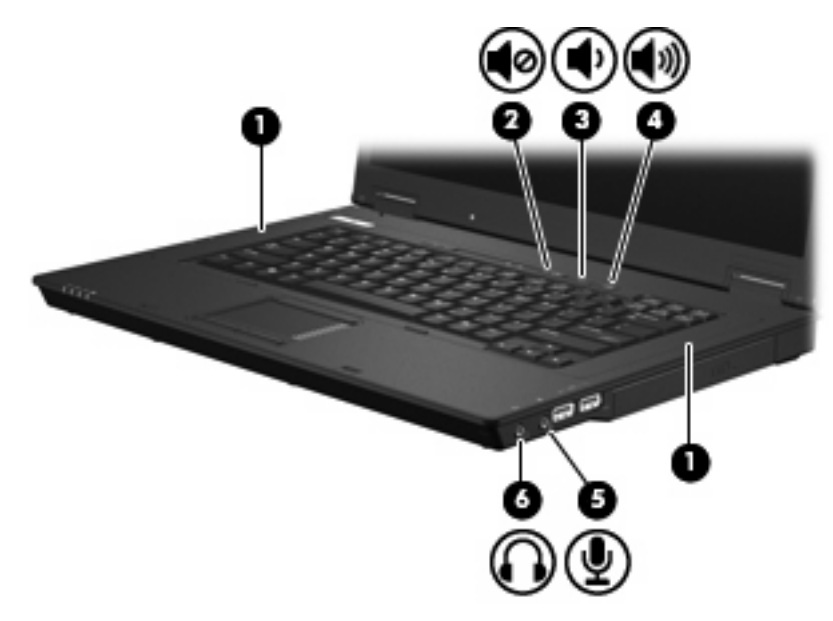

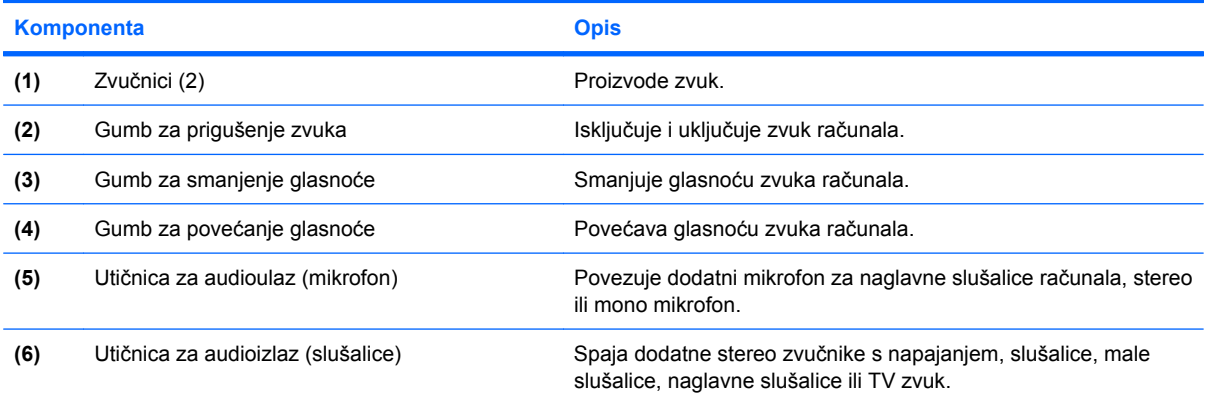

### <span id="page-34-0"></span>**Korištenje utičnice za audio ulaz (mikrofon)**

Računalo je opremljeno stereo (dvokanalnom) utičnicom za mikrofon koja podržava dodatno stereo polje ili monofoni mikrofon. Korištenje softvera za snimanje zvuka s vanjskim mikrofonima omogućuje stereo snimke.

Pri spajanju mikrofona na utičnicu za mikrofon, koristite mikrofon s utikačem veličine 3,5 mm.

#### **Korištenje utičnice za audio izlaz (slušalice)**

- **UPOZORENJE!** Da biste smanjili rizik od osobne ozljede, podesite glasnoću prije nego što stavite slušalice, male slušalice ili naglavne slušalice. Za dodatne sigurnosne informacije pogledajte *Pravne, sigurnosne i ekološke obavijesti*. Ove obavijesti smještene su u tiskanom vodiču za *Početak rada*.
- **OPREZ:** Kako biste spriječili moguće oštećenje vanjskog uređaja, nemojte uključivati priključak za jedan kanal (monofoni) u utičnicu za slušalice.

Osim povezivanja slušalica, utičnica za slušalice služi i za povezivanje funkcije audioizlaza na audiouređaju kao što su vanjski zvučnici ili stereo sustav.

Pri spajanju uređaja na utičnicu za slušalice, koristite samo priključak veličine 3,5 mm.

Kad je uređaj spojen na utičnicu za slušalice, zvučnici su onemogućeni.

#### **Podešavanje glasnoće**

Glasnoću možete podesiti pomoću ovih regulatora:

- Gumbi za glasnoću računala:
	- Gumb za isključivanje i uključivanje zvuka
	- Gumb za smanjenje glasnoće
	- Gumb za povećanje glasnoće
- Kontrola glasnoće sustava Windows:
	- **a.** Dvaput pritisnite ikonu **Glasnoća** u području obavijesti, na desnom kraju programske trake.
	- **b.** Povećajte ili smanjite glasnoću pomicanjem klizača prema gore odnosno prema dolje. Odaberite kvadratić **Utišaj** kako biste utišali glasnoću.

– ili –

- **a.** Dvaput pritisnite ikonu **Glasnoća** u području obavijesti.
- **b.** U stupcu Master Volume možete povećati ili smanjiti glasnoću pomicanjem klizača **Glasnoća** gore ili dolje. Također možete podesiti balans ili ugasiti zvuk.

Ako nije prikazana ikona Glasnoća u području obavijesti, slijedite ove korake da biste je dodali:

- **a.** Odaberite **Start > Upravljačka ploča > Zvukovi, govor i audiouređaji > Zvukovi i audiouređaji > Glasnoća** karticu.
- **b.** Odaberite kvadratić **Postavi ikonu glasnoće u programsku traku**.
- **c.** Pritisnite **Provedi**.
- <span id="page-35-0"></span>**NAPOMENA:** Morate unijeti ove promjene kako bi bile spremljene. Obratite se administratoru mreže za dodatne informacije.
- **•** Programski regulator glasnoće:

Glasnoća se također može podešavati unutar nekih programa.

### **Korištenje video značajki**

#### **Korištenje priključka za vanjski monitor**

Preko priključka za vanjski monitor s računalom se spaja vanjski uređaj za prikaz, poput vanjskog monitora ili projektora.

Za spajanje uređaja za prikaz, spojite kabel uređaja na priključak za vanjski monitor.

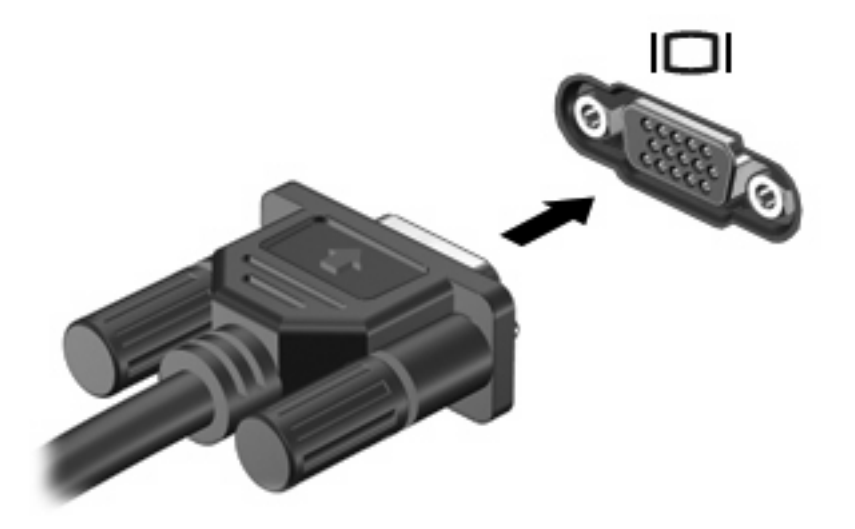

**EY NAPOMENA:** Ako ispravno povezan vanjski zaslonski uređaj ne prikazuje sliku, pritisnite fn+f4 da biste prenijeli sliku na uređaj. Više puta pritisnite fn+f4 čime se mijenja slika zaslona između računalnog prikaza, uređaja i istodobnog prikaza na računalnom prikazu i uređaju.

# <span id="page-36-0"></span>**Upotreba multimedijskog softvera**

Računalo uključuje unaprijed instalirani multimedijski softver

Ovisno o hardveru i softveru koji su uključeni s računalom, možete reproducirati digitalne medije, uključujući audio i video CD-ove i internetski radio.

**EX NAPOMENA:** Detalje o korištenju softvera priloženog računalu potražite u uputama proizvođača' softvera, koje mogu biti priložene na disku u pomoći za softver ili na web-mjestu proizvođača'.

### **Otvaranje unaprijed instaliranog multimedijskog softvera**

- **1.** Odaberite **Start > Svi programi**.
- **2.** Pritisnite program koji želite otvoriti.

### **Upotreba multimedijskog softvera**

- **1.** Odaberite **Start > Svi programi**, a zatim otvorite multimedijski program koji želite vidjeti. Na primjer, ako želite upotrijebiti Windows Media Player da biste reproducirali audio CD, kliknite **Windows Media Player**.
- **EX NAPOMENA:** Neki se programi mogu nalaziti u podmapama.
- **2.** Umetnite medijski disk poput audio CD-a u optički pogon.
- **3.** Pratite upute na zaslonu.

– ili –

- **1.** Umetnite medijski disk poput audio CD-a u optički pogon.
- **2.** Pritisnite multimedijski zadatak s popisa zadataka.

### **Sprječavanje isprekidane reprodukcije**

Da biste smanjili mogućnost isprekidane reprodukcije:

- Spremite svoj rad i zatvorite sve otvorene programe prije reprodukcije CD-a ili DVD-a.
- Nemojte spajati ili isključivati hardver tijekom reprodukcije diska.

Nemojte pokretati stanje mirovanja za vrijeme reprodukcije diska. U tom slučaju možete vidjeti poruku upozorenja u kojoj vas se pita želite li nastaviti. Ako se ova poruka prikaže, kliknite **Ne**. Nakon što kliknete Ne, računalo bi se moglo ponašati na jedan od ovih načina:

Reprodukcija se može nastaviti.

– ili –

● Prozor reprodukcije u programu za multimedije može se zatvoriti. Za povratak na reprodukciju CDa ili DVD-a, pritisnite gumb **Reprodukcija** u svom programu za multimedije kako biste ponovno pokrenuli disk. U rijetkim slučajevima, morat ćete zatvoriti program i ponovno ga pokrenuti.

### <span id="page-37-0"></span>**Poštivanje upozorenja o autorskih pravima**

Prema važećem zakonu o vlasničkim pravima, neovlašteno kopiranje materijala koji je zaštićen autorskim pravima, uključujući računalne programe, filmove, emisije i zvučne snimke predstavlja kazneno djelo. Nemojte ovo računalo koristiti u takve svrhe.

# <span id="page-38-0"></span>**6 Bežična veza**

# **O integriranim bežičnim uređajima**

Tehnologija bežičnog prijenosa podataka putem radio valova umjesto žica. Vaše računalo može biti opremljeno uređajem bežične lokalne mreže (WLAN). Ovaj uređaj povezuje računalo na bežične lokalne mreže (često nazvane Wi-Fi mreže, bežični LAN ili WLAN) u uredima tvrtki, vašem domu, javnim mjestima kao što su aerodromi, restorani, kafići, hoteli i sveučilišta. U WLAN-u svaki mobilni bežični uređaj komunicira s bežičnim usmjerivačem ili pristupnom točkom.

# **Upotreba bežičnih kontrola**

Bežičnim uređajima u računalu možete upravljati na sljedeće načine:

- Gumb za bežične uređaje
- Upravljanje operacijskim sustavom

### **Uporaba gumba za bežičnu vezu**

Računalo ima gumb za bežičnu vezu, jedan ili više bežičnih uređaja i dvije žaruljice bežične veze. Svi bežični uređaji u računalu su u tvornici omogućeni tako da prilikom uključenja računala žaruljica bežične veze svijetli (plavo).

Žaruljica bežične mreže pokazuje opći status bežičnih uređaja, ne i status pojedinog uređaja. Ako je žaruljica bežične mreže plave boje, uključen je barem jedan bežični uređaj. Ako je žaruljica isključena, svi bežični uređaji su isključeni.

Zato što su u tvornici svi bežični uređaji omogućeni s gumbom za bežičnu vezu možete istovremeno uključiti ili isključiti sve bežične uređaje.

### **Upravljanje pomoću operacijskog sustava**

Neki operacijski sustavi također nude način upravljanja integriranim bežičnim uređajima i bežičnim spajanjem. Da biste saznali više, pogledajte korisnički priručnik za operacijski sustav.

# <span id="page-39-0"></span>**Upotreba WLAN-a**

Pomoću WLAN uređaja možete pristupiti lokalnoj bežičnoj mreži koja se sastoji od drugih računala i dodatnih uređaja povezanih bežičnim usmjerivačem ili bežičnom pristupnom točkom.

**NAPOMENA:** Pojmovi *bežični usmjerivač* i *bežična pristupna točka* često imaju isto značenje.

- Bežična mreža širokog raspona poput korporativne ili javne bežične LAN mreže obično koristi bežične pristupne točke koje mogu opsluživati velik broj računala i pribora te mogu odvojiti kritične funkcije mreže.
- Kućna ili mala uredska WLAN mreža obično koriste bežični usmjerivač koji omogućava nekoliko bežičnih i žičnih računala da dijele vezu na Internet, pisač i datoteke, a da im za to nije potreban dodatan hardver ili softver.
- **E NAPOMENA:** Da biste koristili WLAN uređaje u računalu, morate se spojiti na WLAN infrastrukturu (putem mreže davatelja usluge, javne ili korporativne mreže).

Računala s uređajima WLAN podržavaju jedan ili više od sljedećih industrijskih standarda IEEE:

- 802.11b, prvi popularni standard, podržava brzine prijenosa podataka do 11 Mbps i radi na frekvenciji od 2,4 GHz.
- 802.11g podržava brzine prijenosa podataka do 54 Mbps i radi na frekvenciji od 2,4 GHz. 802.11g WLAN uređaj kompatibilan je s 802.11b uređajima te mogu raditi na istoj mreži.
- 802.11a podržava podatkovne raspone do 54 Mbps i radi na frekvenciji od 5 GHz.

### **Postavljanje bežične mreže (WLAN)**

Da biste postavili bežičnu mrežu (WLAN) i spojili se na Internet, potrebna je sljedeća oprema:

- Širokopojasni modem (DSL ili kabelski) **(1)** i internetska usluga visoke brzine koju ste kupili od davatelja internetskih usluga (ISP)
- Bežični usmjerivač (kupljen zasebno) **(2)**
- Bežično računalo **(3)**

Donja slika prikazuje primjer instalacije bežične mreže koja je spojena na Internet.

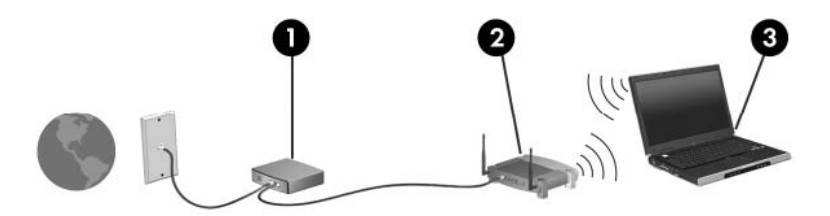

Kako vaša mreža raste, na mrežu za pristup Internetu mogu se spojiti dodatna bežična ili žična računala.

Da biste lakše postavili bežičnu mrežu (WLAN), provjerite podatke koje vam je dao proizvođač usmjerivača ili vaš ISP.

### <span id="page-40-0"></span>**Spajanje na bežičnu mrežu (WLAN)**

Slijedite ove korake za povezivanje na WLAN:

- **1.** Provjerite je li uređaj bežične mreže (WLAN) uključen. Ako je uključen, žaruljica bežične mreže je uključena. Ako je žaruljica bežične mreže isključena, pritisnite gumb za bežičnu mrežu.
- **2.** Otvorite prozor Povezivanje s mrežom odabravši **Start > Mrežne veze**.
- **3.** Dvaput kliknite bežičnu mrežu s popisa.
- **4.** Upišite šifrirani ključ.

**EY NAPOMENA:** Morate unijeti ove promjene kako bi bile spremljene. Obratite se administratoru mreže za dodatne informacije.

**NAPOMENA:** Funkcionalni domet (koliko daleko putuje vaš bežični signal) ovisi o implementaciji bežične mreže, proizvođaču usmjerivača i smetnjama koje proizvode drugi elektronički uređaji ili strukturnim zaprekama poput zidova i podova.

Više informacija o upotrebi WLANA dostupno je preko vašeg ISP-a i korisničkog vodiča uključenog s bežičnim usmjerivačem i ostalom WLAN opremom.

Kontaktirajte davatelja internetskih usluga ili na Internetu potražite popis javnih bežičnih mreža (WLAN) u vašoj blizini. Web stranice koje sadrže popise javnih bežičnih mreža (WLAN) su Cisco Internet Mobile Office Wireless Locations, Hotspotlist i Geektools. Za svako javno mjesto bežične mreže (WLAN) potražite cjenik i zahtjeve veze.

### **Upotreba sigurnosnih značajki bežične mreže**

Nakon što postavite bežičnu mrežu (WLAN) ili pristup postojećoj bežičnoj mreži (WLAN), uvijek omogućite sigurnosne značajke da biste zaštitili mrežu od neovlaštenog pristupa. Najčešće razine sigurnosti su Wi-Fi Protected Access (WPA)-Personal i Wired Equivalent Privacy (WEP).

Prilikom postavljanja mreže upotrijebite jednu ili više od navedenih sigurnosnih mjera:

- Na usmjerivaču omogućiti WPA-Personal ili WEP sigurnosno šifriranje.
- Promijeniti zadani naziv mreže (SSID) i lozinku.
- Koristiti vatrozid.
- Podesiti sigurnost web pretraživača.

Dodatne informacije o WLAN sigurnosti potražite na HP-ovu web-mjestu na sljedećoj adresi: <http://www.hp.com/go/wireless> (samo na engleskom).

### **Pronalaženje WLAN uređaja**

Ako imate problema s povezivanjem na bežičnu mrežu, provjerite je li integrirani bežični mrežni (WLAN) uređaj ispravno instaliran na računalo:

- **1.** Odaberite **Start > HP informacije o sustavu**.
- **2.** Na popisu informacija o hardveru pronađite WLAN uređaj. Popis WLAN uređaja može sadržavati izraz *wireless (bežično)*, *wireless LAN (bežični LAN)*, *WLAN* ili *802.11*.

Ako na popisu nema WLAN uređaja ili računalo nema integriran bežični uređaj ili upravljački program za bežični uređaj nije ispravno instaliran.

# <span id="page-41-0"></span>**7 Modem i LAN**

# **Upotreba modema**

Modem mora biti spojen na analognu telefonsku liniju pomoću utičnice sa 6 štapića, Rj-11 modemskog kabela (kupuje se posebno). U nekim državama je potreban i prilagodnik modemskog kabela specifičan za državu. Utičnice za digitalne PBX sustave mogu sličiti analognim telefonskim utičnicama, ali nisu kompatibilne s modemom.

**UPOZORENJE!** Spajanjem unutarnjeg analognog modema na digitalnu liniju, modem se može trajno oštetiti. Ako ste zabunom modemski kabel spojili na digitalnu liniju, odmah ga odspojite.

Ako modemski kabel sadrži sklop prigušivača šuma **(1)** koji sprečava međudjelovanje televizijskih i radio signala, kraj sklopa **(2)** kabela usmjerite prema računalu.

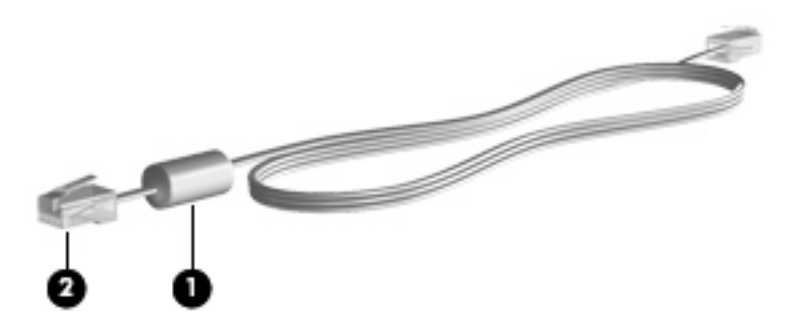

### **Spajanje modemskog kabela**

**UPOZORENJE!** Kako bi se smanjila opasnost od električnog udara, požara ili oštećenja opreme, modemski, ni telefonski kabel nemojte priključivati u utičnicu RJ-45 (mrežnu).

Da biste spojili modemski kabel:

**1.** Uključite modemski kabel u utičnicu za modem **(1)** na računalu.

<span id="page-42-0"></span>**2.** Modemski kabel priključite u zidnu telefonsku utičnicu RJ-11 **(2)**.

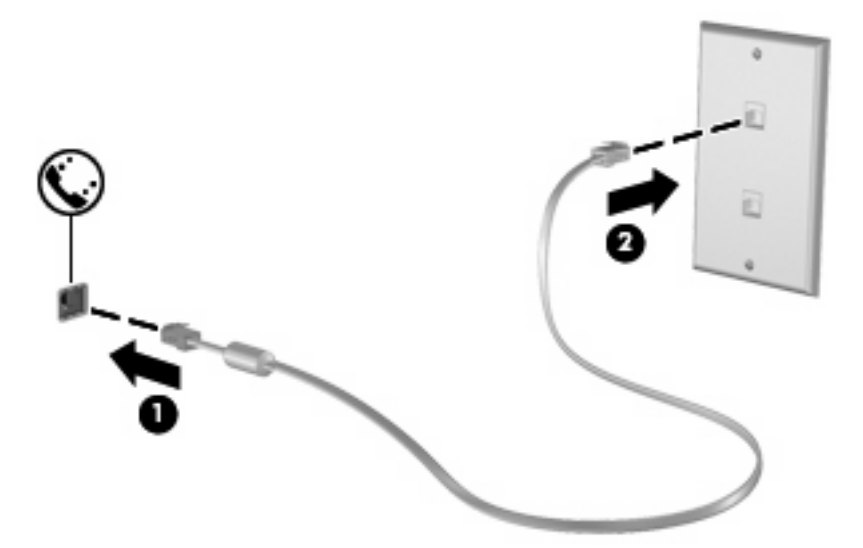

## **Spajanje prilagodnika modemskog kabela za određenu zemlju**

Telefonski priključci razlikuju se od zemlje do zemlje. Da biste modem i modemski kabel koristili izvan zemlje u kojoj ste kupili računalo, morate pribaviti prilagodnik modemskog kabela za tu zemlju.

Da biste spojili modem na analognu telefonsku liniju koja nema RJ-11 telefonski priključak, učinite sljedeće:

- **1.** Uključite modemski kabel u utičnicu za modem **(1)** na računalu.
- **2.** Uključite modemski kabel u prilagodnik kabela za dotičnu zemlju **(2)**.
- **3.** Uključite prilagodnik kabela za dotičnu zemlju **(3)** u zidnu telefonsku utičnicu.

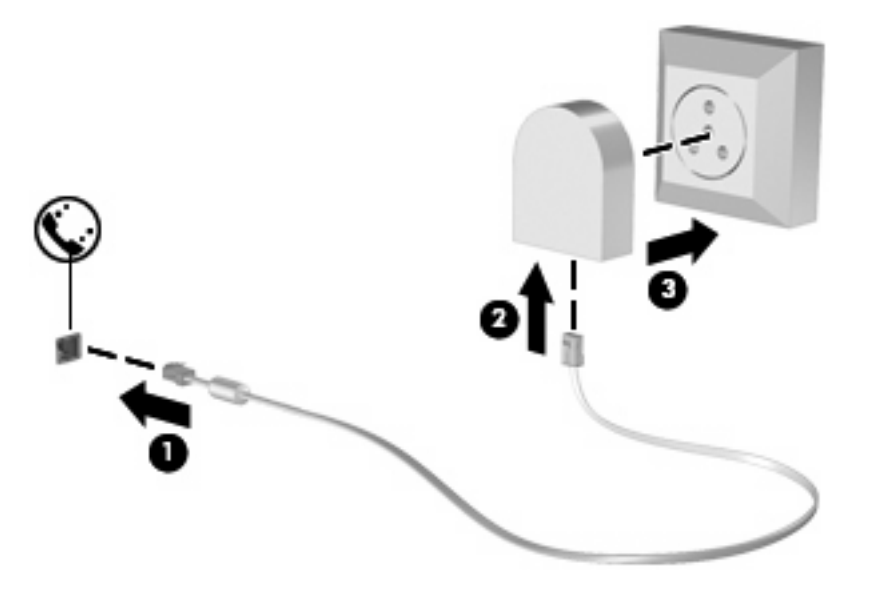

### <span id="page-43-0"></span>**Odabir postavke mjesta**

### **Pregled trenutno odabranog mjesta**

Da biste vidjeli trenutne postavke mjesta za modem, učinite sljedeće:

- **1.** Odaberite **Start > Upravljačka ploča**.
- **2.** Kliknite **Datum, vrijeme, jezik i regionalne odrednice**.
- **3.** Kliknite **Regionalne i jezične odrednice**.
- **4.** Vaše je mjesto prikazano u odjeljku Mjesto.
- **NAPOMENA:** Morate unijeti ove promjene kako bi bile spremljene. Obratite se administratoru mreže za dodatne informacije.

### **Rješavanje problema s povezivanjem na putu**

Ako imate problema s povezivanjem modema kada računalo koristite izvan zemlje u kojoj je kupljeno, pokušajte učiniti sljedeće.

#### ● **Provjerite vrstu telefonske linije**.

Modem zahtijeva analognu, a ne digitalnu telefonsku liniju. Linija s oznakom PBX linija obično je digitalna linija. Telefonska linija opisana kao podatkovna linija, linija za faks, linija za modem ili standardna telefonska linija obično su analogne.

#### ● **Provjerite postoji li impulsno ili tonsko biranje**.

Analogna telefonska linija podržava jedan od 2 načina biranja: Impulsno biranje ili tonsko biranje. Odrednice načina biranja odabiru se u postavkama Odrednica telefona i modema. Odabrana odrednica načina biranja mora odgovarati načinu biranja koji podržava telefonska linija u vašem mjestu.

Da biste utvrdili koji način biranja podržava telefonska linija, utipkajte nekoliko brojki u telefon, a zatim poslušajte čujete li klikanje (impulse) ili tonove. Klikanje znači da telefonska linija podržava impulsno biranje. Tonovi znače da telefonska linija podržava tonsko biranje.

Da biste promijenili način biranja u postavkama trenutnog mjesta modema, učinite sljedeće:

- **1.** Odaberite **Start > Upravljačka ploča > Pisači i ostali hardver > Odrednice telefona i modema**.
- **2.** Zatim kliknite karticu **Pravila biranja**.
- **3.** Odaberite postavke mjesta za vaš modem.
- **4.** Kliknite **Uređivanje**.
- **5.** Kliknite **Tonski** ili **Impulsno**.
- **6.** Dvaput kliknite **U redu**.
- **EX NAPOMENA:** Morate unijeti ove promjene kako bi bile spremljene. Obratite se administratoru mreže za dodatne informacije.
- **Provjerite telefonski broj koji pozivate i odgovor udaljenog modema**.

Pozovite telefonski broj, uvjerite se da se udaljeni modem javio, a zatim prekinite vezu.

<span id="page-44-0"></span>● **Podesite modem da zanemaruje signale biranja**.

Ako modem primi tonski signal koji ne prepoznaje, neće pozivati i prikazat će se poruka pogreške "Nema signala za biranje".

Da biste podesili modem da zanemari signale za biranje prije biranja, učinite sljedeće:

- **1.** Odaberite **Start > Upravljačka ploča > Pisači i ostali hardver > Odrednice telefona i modema**.
- **2.** Zatim kliknite karticu **Modemi**.
- **3.** Kliknite modem na popisu.
- **4.** Kliknite **Svojstva**.
- **5.** Kliknite **Modem**.
- **6.** Uključite potvrdni okvir **Pričekaj zvuk slobodne linije prije biranja**.
- **7.** Dvaput kliknite **U redu**.
- **EX NAPOMENA:** Morate unijeti ove promjene kako bi bile spremljene. Obratite se administratoru mreže za dodatne informacije.

# **Spajanje na lokalnu mrežu**

Za spajanje na lokalnu mrežu (LAN) potreban je RJ-45 mrežni kabel s 8 štapića (kupuje se posebno). Ako mrežni kabel sadrži shemu za utišavanje buke **(1)** koja sprječava interferenciju s TV-a i radio prijama, usmjerite kraj sheme kabela **(2)** prema računalu.

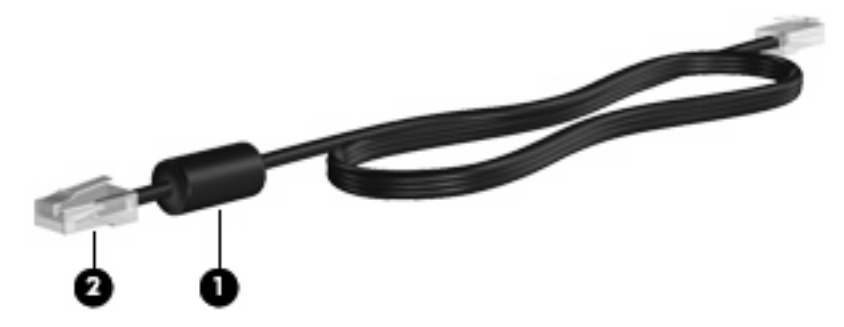

Da biste spojili mrežni kabel:

**1.** Uključite mrežni kabel u priključnicu za mrežu **(1)** na računalu.

**2.** Uključite drugi kraj kabela u zidnu utičnicu za mrežu **(2)**.

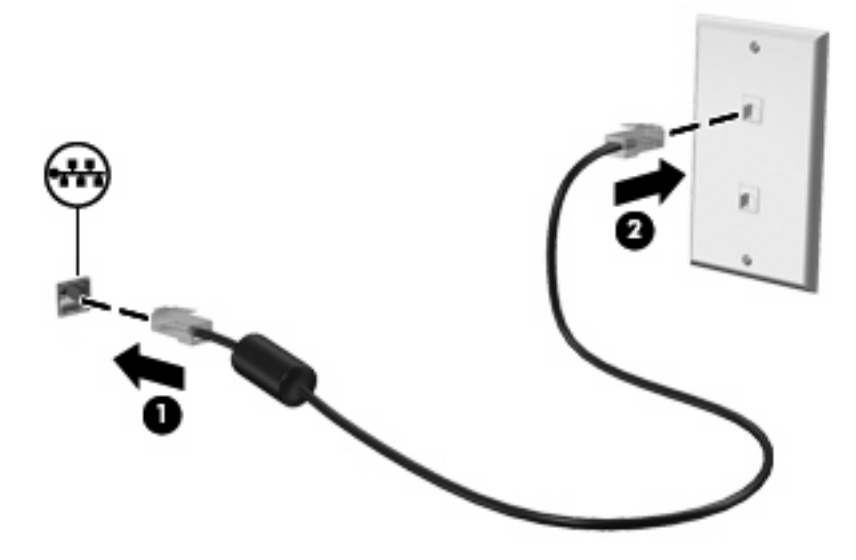

**UPOZORENJE!** Kako bi se smanjila opasnost od električnog udara, požara ili oštećenja opreme, modemski ni telefonski kabel nemojte priključivati u utičnicu RJ-45 (mrežnu).

# <span id="page-46-0"></span>**8 Sigurnost**

# **Zaštita računala**

**E NAPOMENA:** Sigurnosna rješenja osmišljena su da djeluju kao zapreke. Ove zapreke ne mogu spriječiti zloporabu ili krađu uređaja.

Vaše računalo dizajnirano je za sigurnost. Sve informacije spremljene su na mreži, a korisnički podaci ne pohranjuju se na računalu.

Dodatne sigurnosne značajke koje dolaze s računalom mogu zaštititi računalo i vaše podatke od različitih rizika. Način na koji upotrebljavate računalo odredit će koje sigurnosne značajke trebate upotrijebiti.

Operacijski sustav Windows nudi određene sigurnosne značajke. Dodatne sigurnosne značajke popisane su u sljedećoj tablici. Većina dodatnih sigurnosnih značajki može se konfigurirati u uslužnom programu Postavljanje računala (nadalje u tekstu Postavljanje računala).

**E NAPOMENA:** Postavljanje računala je uslužni program koji nije dio sustava Windows, a može mu se pristupiti pritiskom na f10 kada se računalo uključi ili ponovo pokrene. Prilikom upotrebe Postavljanja računala morate upotrijebiti tipke na računalu kako bi se kretali i činili odabire.

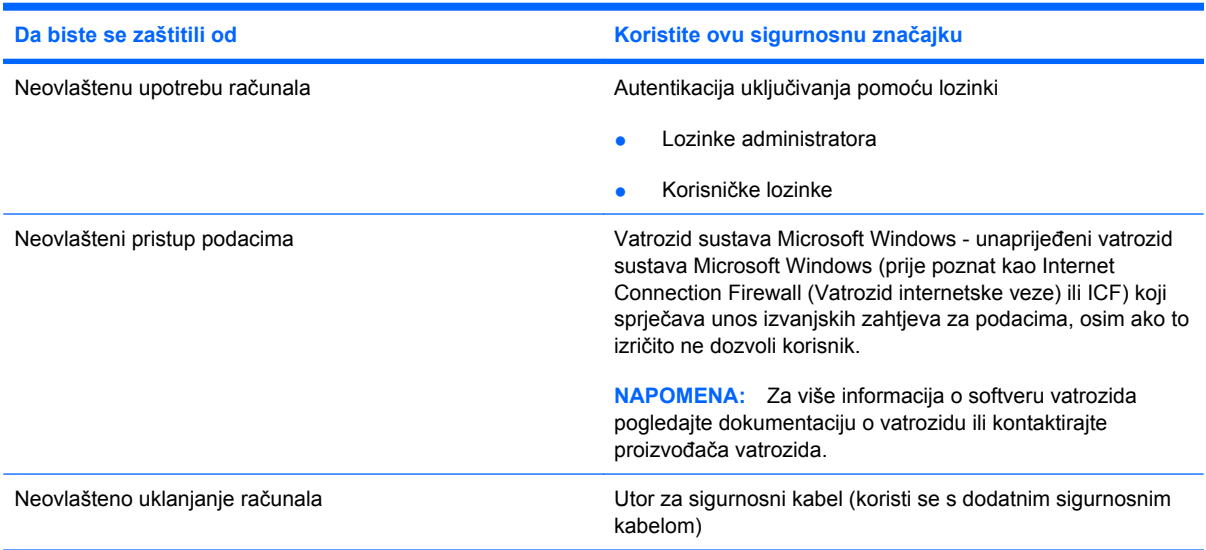

# <span id="page-47-0"></span>**Upotreba lozinki**

Većina sigurnosnih značajki upotrebljava lozinke. Kada god postavite lozinku, upišite je i pohranite na sigurno mjesto dalje od računala. Obratite pozornost na sljedeće lozinke:

- Lozinke postavljanja i uključivanja postavljene su u Postavljanju računala i njima upravlja sustav BIOS.
- Lozinke sustava Windows postavljene su samo u operacijskom sustavu Windows.
- Ako zaboravite lozinku za postavljanje postavljenu u Postavljanju računala, nećete moći pristupiti uslužnom programu.
- Ako imate omogućenu strogu sigurnosnu značajku u Postavljanju računala, a zaboravite lozinku za postavljanje ili lozinku za uključivanje, nećete moći pristupiti računalu niti ga upotrebljavati.
- Ako zaboravite lozinku za uključivanje i za postavljanje postavljenu u Postavljanju računala, ne možete uključiti računalo.

Možete upotrijebiti istu lozinku za značajku Postavljanja računala i za sigurnosnu značajku sustava Windows. Također možete upotrijebiti istu lozinku za više od jedne značajke Postavljanja računala.

Pri stvaranju i spremanju lozinki koristite sljedeće savjete:

- Pri stvaranju lozinki slijedite zahtjeve programa
- Zapišite svoje lozinke i pohranite ih na sigurno mjesto daleko od računala
- Ne pohranjujte lozinke u datoteci na računalu.

Sljedeće tablice navode često upotrebljavane lozinke i opisuju njihove funkcije.

### **Postavljanje lozinki u sustavu Windows**

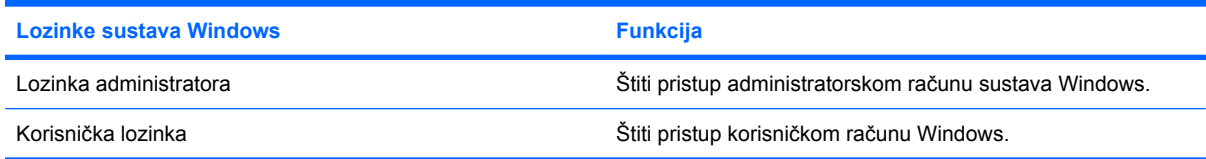

### **Upotreba lozinke za uključivanje**

Lozinka za pokretanje programa Postavljanja računala sprječava neovlaštenu upotrebu računala. Nakon postavljanja ove lozinke, morate je unijeti prilikom svakog pokretanja računala.

Obratite pozornost na sljedeće značajke lozinke za pokretanje:

- Ne prikazuje se kako je postavljena, unesena, izmijenjena ili izbrisana
- Morate je postaviti i unijeti istim tipkama; Na primjer, lozinku za pokretanje postavljenu brojčanim tipkama sustav neće prepoznati ako je u idućem pokušaju unesete putem ugrađenih brojčanih tipki
- Može sadržavati bilo koju kombinaciju do 32 slova i brojeva i ne razlikuje velika i mala slova.

#### **Upravljanje lozinkom za pokretanje**

Lozinka za pokretanje postavlja se, mijenja i briše u programu Postavljanja računala.

<span id="page-48-0"></span>Da biste postavili, promijenili ili izbrisali lozinku, slijedite ove korake:

- **1.** Otvorite Postavljanja računala tako da uključite ili ponovno pokrenete računalo, a zatim pritisnite tipku f10 kada se u donjem lijevom kutu zaslona prikaže poruka "f10 = ROM Based Setup" (f10 = Postav na osnovu ROM-a).
- **2.** Strelicama odaberite **Sigurnost > Lozinka pri uključivanju**, a zatim pritisnite enter.
	- Da biste postavili lozinku za pokretanje, upišite lozinku u polja **Nova lozinka** i **Potvrdi novu lozinku**, a zatim pritisnite f10.
	- Da biste izmijenili lozinku za pokretanje, upišite trenutnu lozinku u polje **Stara lozinka**, upišite novu lozinku u polja **Nova lozinka** i **Potvrdi novu lozinku**, a zatim pritisnite f10.
	- Da biste izbrisali lozinku za pokretanje, upišite trenutnu lozinku u polje **Stara lozinka**, a zatim pritisnite f10.
- **3.** Da biste spremili svoje postavke, strelicama odaberite **Datoteka > Spremi promjene i izađi**. Zatim slijedite zaslonske upute.

Vaše će postavke biti primijenjene prilikom ponovnog pokretanja računala.

#### **Unos lozinke za pokretanje**

Na upit **Lozinka za pokretanje** upišite lozinku (koristeći iste tipke koje ste koristili za postavljanje lozinke), a zatim pritisnite enter. Nakon 3 neuspješna pokušaja unosa lozinke, morate isključiti i ponovno pokrenuti računalo, te pokušati iznova.

#### **Zahtijevanje lozinke za pokretanje pri ponovnom pokretanju**

Osim postavljanja zahtjeva za unos lozinke za pokretanje prilikom svakog uključivanja računala, možete postaviti i da se lozinka mora unijeti i prilikom svakog ponovnog pokretanja računala.

Da biste omogućili i onemogućili ovu značajku u programu Postavljanja računala, učinite sljedeće:

- **1.** Otvorite Postavljanja računala tako da uključite ili ponovno pokrenete računalo, a zatim pritisnite tipku f10 kada se u donjem lijevom kutu zaslona prikaže poruka "f10 = Postav na osnovu ROM-a".
- **2.** Strelicama odaberite **Sigurnost > Mogućnosti lozinke**, a zatim pritisnite enter.
- **3.** Pomoću tipki sa strelicama odaberite **Omogući** ili **Onemogući** u polju **Zahtijevaj lozinku pri ponovnom pokretanju**, a zatim pritisnite f10.
- **4.** Da biste spremili svoje postavke, strelicama odaberite **Datoteka > Spremi promjene i izađi**. Zatim slijedite zaslonske upute.

# <span id="page-49-0"></span>**Instaliranje sigurnosnog kabela**

- **FY** NAPOMENA: Sigurnosni kabel (kupuje se odvojeno) je zamišljen kao sredstvo odvraćanja, no on ne može spriječiti loše rukovanje ili krađu računala.
	- **1.** Zavijte sigurnosni kabel oko čvrstog objekta.
	- **2.** Umetnite ključ **(1)** u lokot kabela **(2)**.
	- **3.** Umetnite lokot kabela u utor sigurnosnog kabela na računalu **(3)**, a zatim lokot zaključajte ključem.

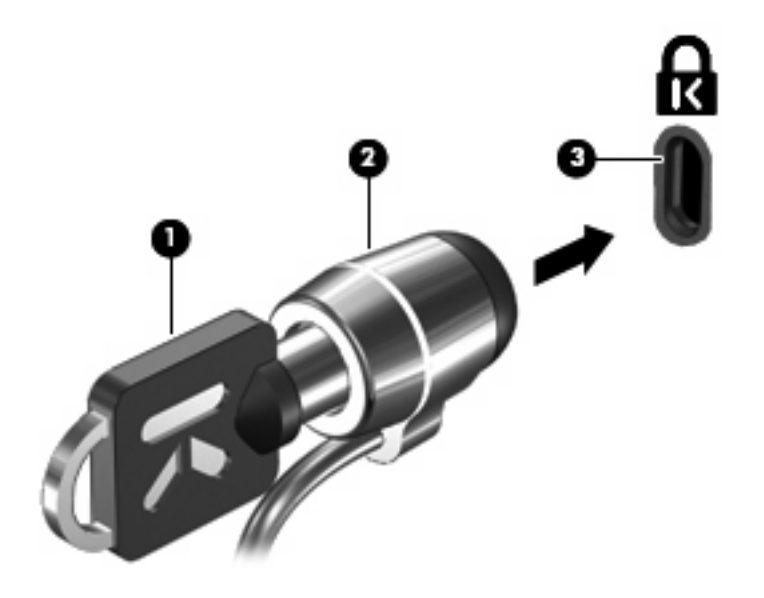

**E NAPOMENA:** Vaše računalo može se razlikovati od računala na slici. Smještaj utora sigurnosnog kabela razlikuje se ovisno o modelu.

# <span id="page-50-0"></span>**9 Spajanje hardvera**

# **Upotreba USB uređaja**

Univerzalna serijska sabirnica (USB) hardversko je sučelje koje se može koristiti za spajanje dodatnoga vanjskog uređaja, poput USB tipkovnice, miša, pogona, pisača, skenera ili koncentratora. Uređaji se mogu spajati na računalo ili na dodatni priključni uređaj.

Za neke USB uređaje potreban je dodatni softver za podršku, koji se obično isporučuje s uređajem. Više podataka o softveru za određene uređaje potražite u uputama proizvođača.

Računalo ima 3 USB priključnice. USB priključnice na desnoj strani računala su standardne USB priključnice. Ovisno o modelu računala, USB priključnica na lijevoj strani računala je standardna ili strujna USB priključnica. USB priključak s napajanjem pruža napajanje vanjskog uređaja pomoću USB kabela s napajanjem. USB priključnice na računalu podržavaju USB 1.0, USB 1.1 i USB 2.0 uređaje. Dodatni priključni uređaj ili USB koncentrator pruža dodatne USB priključnice koje se mogu koristiti s računalom.

**E NAPOMENA:** Informacije o statusu USB priključaka potražite kod svog administratora mreže.

### **Povezivanje USB uređaja**

- **OPREZ:** Kako biste spriječili oštećenje USB priključka, upotrijebite minimalnu snagu pri povezivanju USB uređaja.
	- Kako biste povezali USB uređaj s računalom, povežite USB kabel uređaja s USB priključnicom.

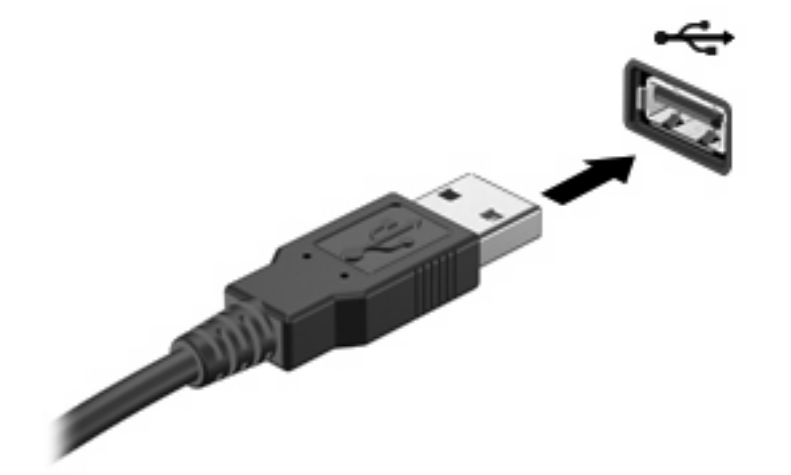

## <span id="page-51-0"></span>**Uklanjanje USB uređaja**

**OPREZ:** Kako biste spriječili oštećenje USB priključka, ne vucite kabel da biste uklonili USB uređaj.

Da biste uklonili USB uređaj, sigurno uklonite uređaj iz USB priključka.

# **Upotreba priključne stanice**

Priključak za priključnu stanicu povezuje računalo s dodatnim priključnim uređajem. Dodatni priključni uređaj pruža dodatne priključke koji se mogu koristiti s računalom.

**E NAPOMENA:** HP napredna priključna stanica nije podržana na ovom računalu.

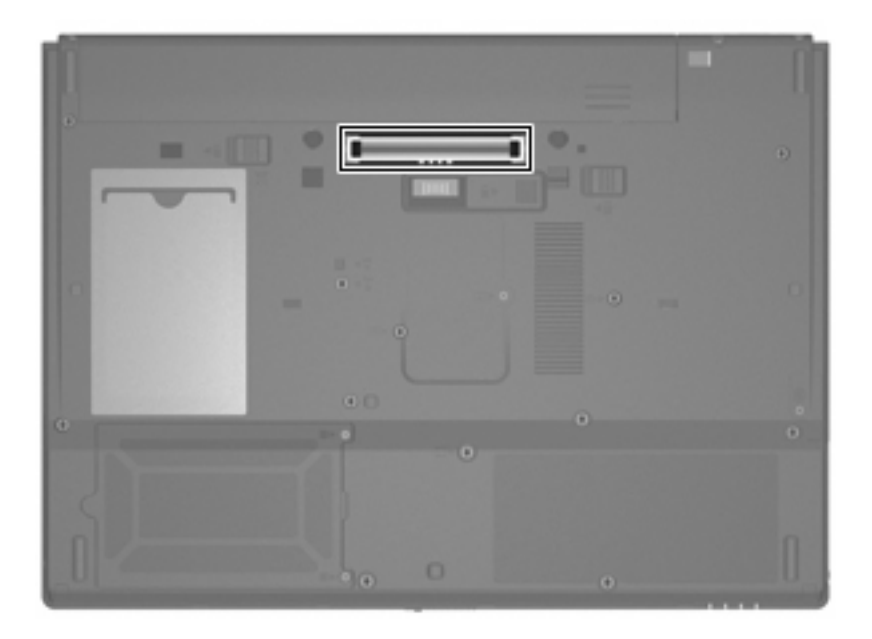

# <span id="page-52-0"></span>**Korištenje PC kartica**

**E NAPOMENA:** Informacije o statusu utora PC kartice potražite kod svog administratora mreže.

### **Umetanje i uklanjanje PC kartice**

**OPREZ:** Da biste spriječili oštećenje računala i vanjskih kartica za medije, nemojte umetati ExpressCard u utor za PC karticu.

**OPREZ:** Da biste spriječili oštećenja na priključcima:

Lagano umetnite PC karticu.

Nemojte premještati ili micati računalo kada je PC kartica u uporabi.

Utor PC kartice može sadržavati zaštitni umetak. Umetak se mora ukloniti prije nego što umetnete PC karticu.

Da biste otpustili i uklonili zaštitni umetak, slijedite ove korake:

**1.** Pritisnite gumb za izbacivanje PC kartice**(1)**.

Ova radnja produžuje gumb u položaj za otpuštanje umetka.

- **2.** Pritisnite gumb za izbacivanje PC kartice ponovo da biste otpustili umetak.
- **3.** Izvucite umetak iz utora **(2)**.

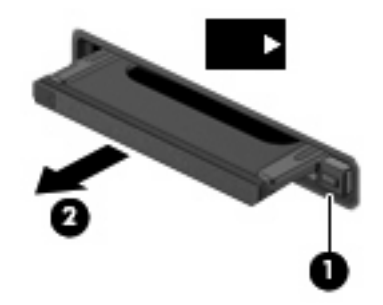

Da biste umetnuli PC karticu, slijedite ove korake:

**1.** Naljepnicu kartice okrenite prema gore, a priključke prema računalu.

<span id="page-53-0"></span>**2.** Umetnite karticu u utor PC kartice, a zatim gurnite karticu dok ne sjedne čvrsto.

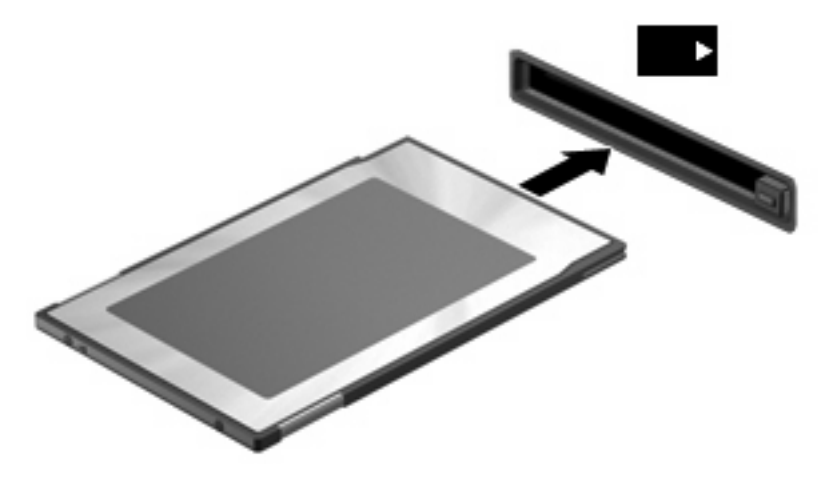

**NAPOMENA:** Umetnuta PC kartica troši napajanje i kada je u stanju mirovanja. Da biste sačuvali napajanje, zaustavite ili uklonite PC karticu kada nije u upotrebi.

Da biste uklonili PC karticu, slijedite ove korake:

- **1.** Zatvorite sve programe i dovršite sve aktivnosti koje su povezane s PC karticom.
- **E NAPOMENA:** Da biste zaustavili prijenos podataka, u prozoru operacijskog sustava Kopiranje, kliknite **Odustani**.
- **2.** Otpustite i uklonite PC karticu.
	- **a.** Pritisnite gumb za izbacivanje PC kartice**(1)**.

Ova radnja produžuje gumb u položaj za otpuštanje PC kartice.

- **b.** Pritisnite gumb za izbacivanje PC kartice ponovo da biste otpustili PC karticu.
- **c.** Izvucite PC karticu iz utora **(2)**.

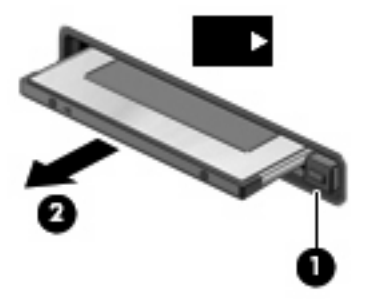

# <span id="page-54-0"></span>**10 Nadogradnje hardvera**

## **Prepoznavanje instaliranih pogona**

Da biste pregledali pogone instalirane na računalu, odaberite **Start > HP informacije o sustavu**.

**E** NAPOMENA: Sustav Windows sadrži značajku Kontrola korisničkih računa za poboljšavanje sigurnosti računala. Možete biti priupitani za dozvolu ili lozinku za takve zadatke kao što su pokretanje pomagala ili mijenjanje postavki sustava Windows. Više informacija potražite u Pomoći za Windows.

# **Rukovanje pogonima**

Diskovi su osjetljive komponente računala i njima morate pažljivo rukovati. Prije rukovanja pogonima pogledajte ove mjere opreza. Dodatne mjere opreza uključene su pri postupcima na koje se odnose.

**OPREZ:** Kako biste smanjili opasnost od oštećivanja računala, oštećivanja pogona ili gubitka podataka, poštujte sljedeće mjere opreza:

Prije nego što premjestite računalo ili vanjski tvrdi disk s jedne lokacije na drugu, pokrenite stanje mirovanja i pričekajte da se zaslon isključi.

Prije rukovanja pogonom, ispraznite statički elektricitet dodirivanjem neobojene metalne površine pogona.

Ne dodirujte kontakte priključnice na prijenosnom pogonu ili na računalu.

Pažljivo rukujte pogonom; nemojte ga ispustiti ili na njega odlagati predmete.

Kad je baterija jedini izvor napajanja, pobrinite se da baterija bude dovoljno napunjena prije upisivanja na medije.

Izbjegavajte izlaganje diska ekstremnim temperaturama ili vlazi.

Izbjegavajte izlaganje pogona tekućinama. Nemojte raspršivati sredstva za čišćenje po pogonu.

Izvadite medij iz pogona prije vađenja pogona iz ležišta, putovanja, otpreme ili pohranjivanja pogona.

Ako se pogon mora poslati poštom, stavite ga u paket s mjehurićastom folijom ili u drugo prikladno zaštitno pakiranje te paket označite oznakom "LOMLJIVO."

Izbjegavajte izlaganje pogona magnetskim poljima. U sigurnosne uređaje s magnetskim poljima spadaju uređaji za pregled putnika u zračnim lukama i sigurnosne palice. Sigurnosni uređaji u zračnim lukama koji koriste rendgenske zrake za provjeru prtljage na pokretnim trakama ne oštećuju pogon.

# <span id="page-55-0"></span>**Upotreba optičkih pogona (samo odabrani modeli)**

Optički pogon, poput DVD-ROM pogona, podržava optičke diskove (CD-ove i DVD-ove). Ovi diskovi pohranjuju ili prenose podatke te reproduciraju glazbu i filmove. DVD-ovi mogu pohraniti više podataka od CD-ova.

Svi optički pogoni mogu čitati s optičkih diskova kao što je opisano u sljedećoj tablici.

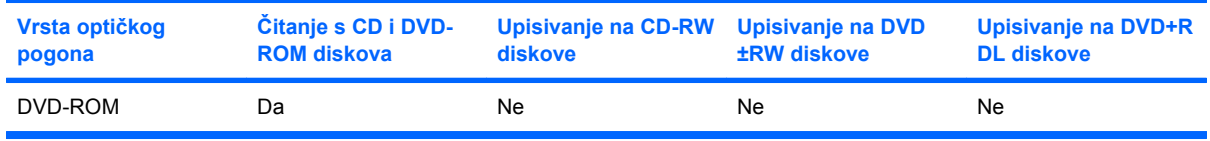

**OPREZ:** Da biste spriječili mogući gubitak audio i video kvalitete ili gubitak funkcionalnosti audio ili video reprodukcije, nemojte pokretati stanje mirovanja tijekom čitanja s CD-a ili DVD-a.

Ako je stanje mirovanja pokrenuto tijekom reprodukcije diska, možete primijetiti sljedeća ponašanja:

- Reprodukcija može biti isprekidana.
- Može se pojaviti poruka upozorenja koja vas pita želite li nastaviti. Ako se ova poruka prikaže, kliknite **Ne**.
- Možda ćete trebati ponovno pokrenuti CD ili DVD kako biste nastavili audio i video reprodukciju.

## <span id="page-56-0"></span>**Umetanje optičkog diska (CD-a ili DVD-a)**

- **1.** Uključite računalo.
- **2.** Pritisnite gumb za otpuštanje **(1)** na ploči pogona kako biste oslobodili ladicu za disk.
- **3.** Izvucite ladicu **(2)**.
- **4.** Držite disk za rubove kako biste izbjegli dodirivanje ravnih površina i stavite disk u ladicu tako da je strana s oznakom okrenuta prema gore.
- **EY NAPOMENA:** Ako ladica nije sasvim dostupna, pažljivo nagnite disk kako biste ga postavili iznad osovine.
- **5.** Lagano pritisnite disk **(3)** nadolje iznad osovine kako bi sjeo na mjesto.

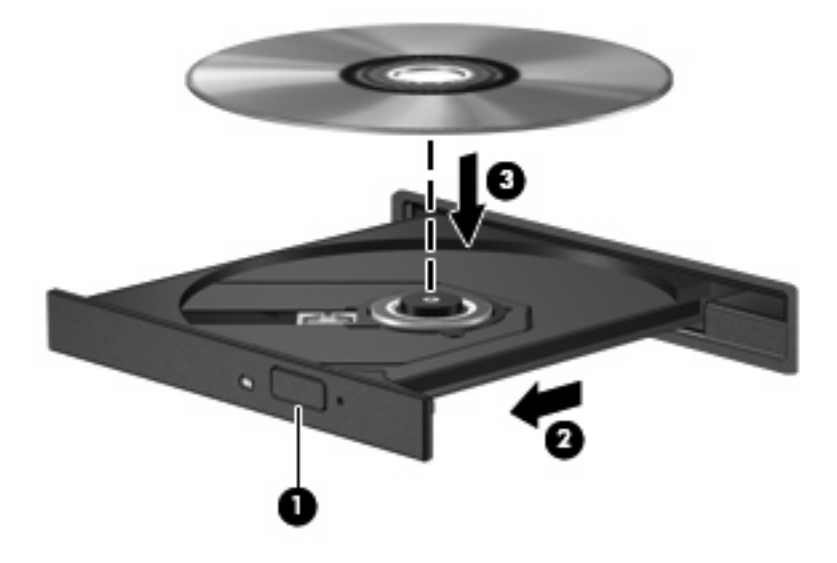

- **6.** Zatvorite ladicu za disk.
- **E NAPOMENA:** Nakon što umetnete disk, kratka stanka prije početka reprodukcije je uobičajena.

## <span id="page-57-0"></span>**Uklanjanje optičkog diska (CD-a ili DVD-a)**

Dva su načina uklanjanja diska, ovisno o tome otvara li se ladica za disk normalno ili ne.

#### **Kad se ladica za disk otvara**

- **1.** Pritisnite gumb za oslobađanje **(1)** na ploči pogona kako biste izvadili ladicu za disk, a zatim lagano izvlačite ladicu **(2)** dok se ne zaustavi.
- **2.** Izvadite disk **(3)** iz ladice lagano pritišćući srednji dio dok podižete vanjske rubove diska. Držite disk za rubove i izbjegavajte dodirivati ravne površine.
- **E** NAPOMENA: Ako ladica nije sasvim dostupna, pri vađenju diska pažljivo ga nagnite.

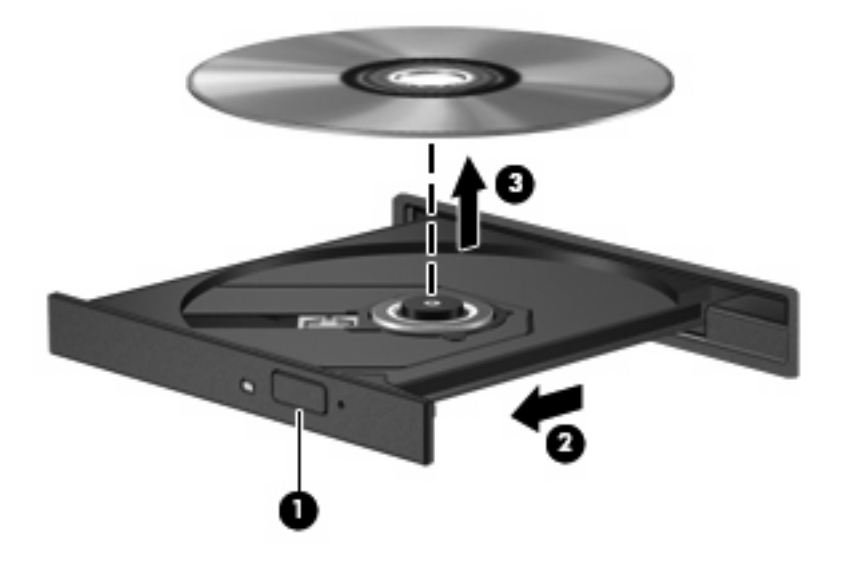

**3.** Zatvorite ladicu za disk i stavite disk u zaštitno kućište.

#### <span id="page-58-0"></span>**Kad se ladica za disk ne otvara**

- **1.** Umetnite kraj spajalice za papir **(1)** u pristup za otpuštanje na prednjoj ploči pogona.
- **2.** Lagano pritišćite spajalicu za papir dok se ladica ne oslobodi, a zatim je izvlačite **(2)** sve dok se ne zaustavi.
- **3.** Izvadite disk **(3)** iz ladice lagano pritišćući srednji dio dok podižete vanjske rubove diska. Držite disk za rubove i izbjegavajte dodirivati ravne površine.
	- **E NAPOMENA:** Ako ladica nije sasvim dostupna, pri vađenju diska pažljivo ga nagnite.

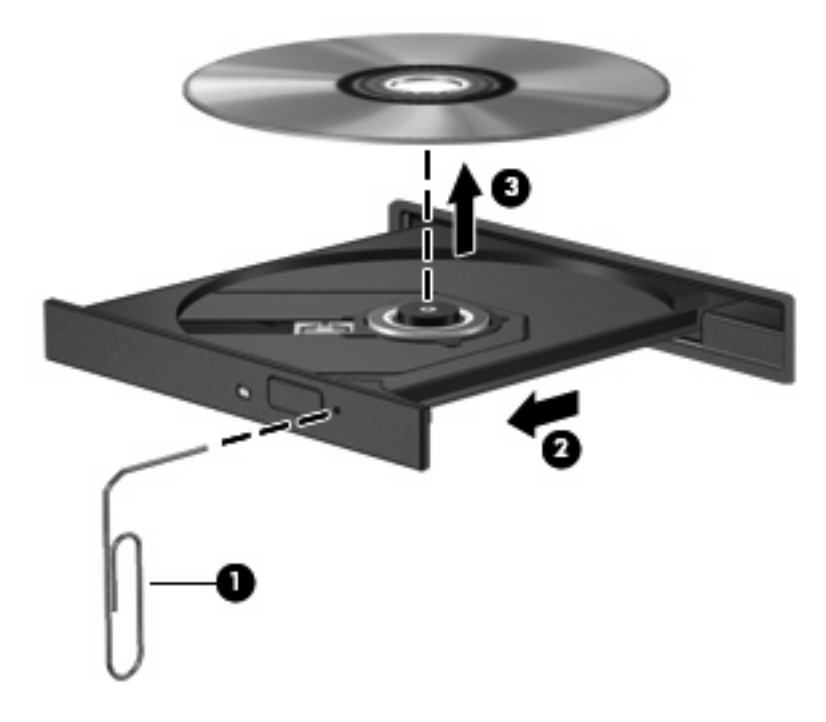

**4.** Zatvorite ladicu za disk i stavite disk u zaštitno kućište.

# <span id="page-59-0"></span>**A Rutinsko održavanje**

# **Čišćenje zaslona**

**OPREZ:** Kako biste spriječili trajno oštećivanje računala, zaslon nikada ne prskajte vodom, sredstvima za čišćenje ni kemikalijama.

Za uklanjanje mrlja i vlakana zaslon redovito čistite mekom, vlažnom krpom bez vlakana. Ako je potrebno dodatno čišćenje zaslona, koristite prethodno navlažene antistatičke maramice ili antistatički čistač zaslona.

# **Čišćenje tipkovnice**

**UPOZORENJE!** Da biste smanjili opasnost od električnog udara ili oštećenja unutarnjih komponenti, nemojte koristiti nastavak usisavača za čišćenje tipkovnice. Usisavač može na površini tipkovnice nataložiti prljavštinu iz kućanstva.

Redovito čistite tipkovnicu kako biste spriječili tipke da se zalijepe te kako biste uklonili prašinu, dlačice i čestice koje se mogu uhvatiti ispod tipki. Limenka komprimiranog zraka sa slamkom može se koristiti za ispuhivanje zraka oko i ispod tipki za oslobađanje i uklanjanje prljavštine.

## **Putovanje i dostava**

Računalo je izrađeno tako da ga možete nositi sa sobom. Za najbolje rezultate slijedite savjete za putovanje i transport opisane ovdje:

- Da biste pripremili računalo za putovanje i dostavu, slijedite ove korake:
	- **1.** Spremite sigurnosnu kopiju svojih informacija.
	- **2.** Provjerite jesu li optički pogon i utor PC kartice prazni.
	- **OPREZ:** Da biste smanjili opasnosti od oštećenja računala, oštećenja pogona ili gubitka informacija, uklonite diskove iz pogona prije uklanjanja pogona iz ladice za pogon, a prije dostavljanja, pohranjivanja ili putovanja s pogonom.
	- **3.** Isključite i iskopčajte sve vanjske uređaje.
	- **4.** Isključite računalo.
- Spremite sigurnosnu kopiju svojih informacija. Sigurnosne kopije odvojite od računala.
- Prilikom putovanja zrakoplovom, računalo nosite kao ručnu prtljagu i ne prijavljujte ga s ostalom prtljagom.
- <span id="page-60-0"></span>**OPREZ:** Izbjegavajte izlaganje pogona magnetskim poljima. U sigurnosne uređaje s magnetskim poljima spadaju uređaji za pregled putnika u zračnim lukama i sigurnosne palice. Sigurnosni uređaji koji koriste rendgenske zrake za provjeru prtljage na pokretnim trakama neće oštetiti pogon.
- Ako računalo namjeravate koristiti tijekom leta, unaprijed tu mogućnost provjerite u zrakoplovnoj kompaniji. Korištenje računala u letu u nadležnosti je zrakoplovne kompanije.
- Ako se računalo neće koristiti i bit će isključeno od vanjskog napajanja dulje od 2 tjedna, izvadite bateriju i odvojeno je pohranite.
- Ako računalo ili pogon šaljete, zapakirajte ga u plastičnu mjehurićastu vrećicu ili neki drugi zaštitni materijal i označite oznakom "LOMLJIVO".
- Ako računalo ima instaliran bežični uređaj ili mobilni telefon, poput 802.11b/g, Global System for Mobile Communications (GSM) ili General Packet Radio Service (GPRS) uređaja, u nekim je okruženjima korištenje tih uređaja ograničeno. Takva se ograničenja mogu odnositi na zrakoplove, bolnice, u blizini eksploziva, na opasnim mjestima itd. Ako niste sigurni koja se pravila odnose na uporabu pojedinačnog proizvoda, prije njegova uključivanja zatražite dopuštenje.
- Ako putujete u inozemstvo, slijedite ove napomene:
	- Provjerite carinske propise koji se odnose na računalo za svaku državu ili regiju u koju planirate putovati.
	- Kontaktirajte tehničku podršku kako biste utvrdili zahtjeve za kabel za napajanje i prilagodnik za svaku lokaciju na kojoj planirate upotrebljavati računalo. Napon, frekvencija i konfiguracije uključivanja mogu se razlikovati.
		- **UPOZORENJE!** Kako bi se smanjila opasnost od električna udara, požara ili oštećenja opreme, nemojte računalo napajati preko pretvornika napona koji se prodaje za kućanske uređaje.

# <span id="page-61-0"></span>**Kazalo**

### **A**

antena [7](#page-16-0) audio značajke [24](#page-33-0)

#### **B**

baterija niske razine napunjenosti baterije [21](#page-30-0) očuvanje energije [21](#page-30-0) odlaganje [22](#page-31-0) pohranjivanje [22](#page-31-0) punjenje [20](#page-29-0) uklanjanje [19](#page-28-0) umetanje [19](#page-28-0) bežična antena, prepoznavanje [7](#page-16-0) bežična mreža (WLAN) funkcionalni domet [31](#page-40-0) potrebna oprema [30](#page-39-0) sigurnost [31](#page-40-0) spajanje [31](#page-40-0) veza bežične mreže (WLAN) tvrtke [31](#page-40-0) veza javne bežične mreže (WLAN) [31](#page-40-0)

#### **C** CD

reprodukcija [27](#page-36-0) uklanjanje [48](#page-57-0) umetanje [47](#page-56-0)

### **Č**

čišćenje tipkovnice [50](#page-59-0) čišćenje zaslona [50](#page-59-0) čvorišta [41](#page-50-0)

### **D**

desni gumb TouchPada, prepoznavanje [1](#page-10-0) dostava računala [50](#page-59-0)

držač posjetnica, prepoznavanje [7](#page-16-0) DVD reprodukcija [27](#page-36-0) uklanjanje [48](#page-57-0) umetanje [47](#page-56-0)

### **E**

energija očuvanje [21](#page-30-0)

### **F**

funkcijske tipke [4](#page-13-0), [11](#page-20-0)

### **G**

glasnoća, podešavanje [25](#page-34-0) gumbi bežična veza [3](#page-12-0) desni TouchPad [1](#page-10-0) lijevi TouchPad [1](#page-10-0) napajanje [3,](#page-12-0) [15](#page-24-0) povećanje glasnoće [4,](#page-13-0) [24](#page-33-0) prigušenje zvuka [4,](#page-13-0) [24](#page-33-0), [25](#page-34-0) smanjenje glasnoće [4,](#page-13-0) [24](#page-33-0) gumb za bežične uređaje, prepoznavanje [3](#page-12-0) gumb za isključivanje i uključivanje zvuka [4,](#page-13-0) [24](#page-33-0), [25](#page-34-0) gumb za povećanje glasnoće [4](#page-13-0), [24](#page-33-0) gumb za smanjenje glasnoće [4](#page-13-0), [24](#page-33-0) gumb za uključivanje i isključivanje prepoznavanje [3](#page-12-0), [15](#page-24-0)

### **I**

informacije o punjenju baterije [12](#page-21-0) isključivanje [16](#page-25-0) isključivanje računala [16](#page-25-0)

### **K**

kabel, napajanje [51](#page-60-0) kabeli LAN [35](#page-44-0) modem [32](#page-41-0) USB [41](#page-50-0) komponente bežična antena [7](#page-16-0) desna strana [5](#page-14-0) donje [6](#page-15-0) lijeva strana [5](#page-14-0) prednje [5](#page-14-0) korisnička lozinka [38](#page-47-0) kritična razina baterije [21](#page-30-0)

### **L**

lijevi gumb TouchPada, prepoznavanje [1](#page-10-0) lokalna mreža (LAN) potreban je kabel [35](#page-44-0) spajanje kabela [35](#page-44-0) lozinka administratora [38](#page-47-0) lozinke administrator [38](#page-47-0) korisnik [38](#page-47-0) uključivanje [38](#page-47-0)

### **M**

male slušalice [24](#page-33-0) medij pogona [17](#page-26-0) medij za čitanje [17](#page-26-0) medij za upisivanje [17](#page-26-0) mikrofoni, podržani [25](#page-34-0) miš, vanjski postavljanje željenih osobina [10](#page-19-0) priključivanje [10](#page-19-0) modemska utičnica, prepoznavanje [6](#page-15-0)

modemski kabel priključivanje [32](#page-41-0) prilagodnik kabela za pojedinu zemlju [33](#page-42-0) sklop prigušivača šuma [32](#page-41-0) monitor, povezivanje [26](#page-35-0) mrežna utičnica, prepoznavanje [6](#page-15-0) mrežni kabel priključivanje [35](#page-44-0) shema utišavanja buke [35](#page-44-0) multimedijski softver otvaranje [27](#page-36-0) upotreba [27](#page-36-0)

#### **N**

naljepnica certifikata bežičnog uređaja [8](#page-17-0) naljepnica s odobrenjem za modem [8](#page-17-0) naljepnice certifikat bežičnog uređaja [8](#page-17-0) odobrenje za modem [8](#page-17-0) servisna oznaka [8](#page-17-0) WLAN [8](#page-17-0) zakonski propisi [8](#page-17-0) napajanje priključivanje [23](#page-32-0) smještaj upravljanja i žaruljica [15](#page-24-0) napajanje iz baterije [18](#page-27-0) naziv i broj proizvoda, računalo [8](#page-17-0) niska razina napunjenosti baterije [21](#page-30-0) num lock, vanjska tipkovnica [14](#page-23-0)

#### **O**

očuvanje, energija [21](#page-30-0) odjeljak za baterije, prepoznavanje [7](#page-16-0) odjeljak za flash disk, prepoznavanje [7](#page-16-0) odjeljci baterija [7](#page-16-0) flash pogon [7](#page-16-0) operacijski sustav [16](#page-25-0) optički disk uklanjanje [48](#page-57-0) umetanje [47](#page-56-0)

optički pogon prepoznavanje [5](#page-14-0) upotreba [27](#page-36-0)

### **P**

PC kartice uklanjanje [44](#page-53-0) umetanje [43](#page-52-0) Pohranjivanje baterije [22](#page-31-0) pokazivački uređaji, postavljanje postavki [10](#page-19-0) postavljanje, računalo [1](#page-10-0) Postavljanje bežične mreže (WLAN) [30](#page-39-0) postavljanje računala lozinka za uključivanje [38](#page-47-0) Postavljanje veze s Internetom [30](#page-39-0) povezivanje, vanjsko napajanje [23](#page-32-0) pravni podaci naljepnica s odobrenjem za modem [8](#page-17-0) naljepnica s pravnim podacima [8](#page-17-0) naljepnice certifikata bežičnih uređaja [8](#page-17-0) prekidač unutarnjeg zaslona, prepoznavanje [3](#page-12-0) prekidač zaslona, prepoznavanje [3](#page-12-0), [15](#page-24-0) pretinac za memorijski modul, prepoznavanje [7](#page-16-0) pretinci, memorijski modul [7](#page-16-0) priključak za dodatnu bateriju, prepoznavanje [7](#page-16-0) priključak za napajanje, prepoznavanje [6](#page-15-0) priključak za priključnu stanicu, prepoznavanje [7](#page-16-0) priključak za vanjski monitor [6](#page-15-0), [26](#page-35-0) priključci dodatna baterija [7](#page-16-0) priključivanje [7](#page-16-0) USB [5](#page-14-0), [6](#page-15-0), [41](#page-50-0) vanjski monitor [6](#page-15-0), [26](#page-35-0) prilagodnik izmjeničnog napajanja, povezivanje [23](#page-32-0)

prilagodnik modemskog kabela za pojedinu zemlju [33](#page-42-0) programi, upotreba [27](#page-36-0) projektor, povezivanje [26](#page-35-0) punjenje baterija [20](#page-29-0) putovanje s računalom naljepnica s odobrenjem za modem [8](#page-17-0) naljepnice certifikata bežičnih uređaja [8](#page-17-0)

#### **R**

RJ-11 (modemska) utičnica, prepoznavanje [6](#page-15-0) RJ-45 (mrežna) utičnica, prepoznavanje [6](#page-15-0) Rješavanje problema s modemom [34](#page-43-0)

#### **S**

serijski broj, računalo [8](#page-17-0) servisna oznaka [8](#page-17-0) shema utišavanja buke mrežni kabel [35](#page-44-0) sigurnosni uređaji na zračnim lukama [45](#page-54-0) sigurnost, bežična mreža [31](#page-40-0) sklop prigušivača šuma modemski kabel [32](#page-41-0) slika zaslona, mijenjanje [12](#page-21-0) slušalice [24](#page-33-0) softver, upotreba [27](#page-36-0) softver za modem podešavanje/dodavanje mjesta [34](#page-43-0) problemi s povezivanjem na putu [34](#page-43-0) spajanje na bežičnu mrežu (WLAN) [31](#page-40-0) stanje čekanja izlazak [17](#page-26-0) pokretanje [17](#page-26-0) sustav ne reagira [16](#page-25-0) svjetlina zaslona, tipke za prečace [12](#page-21-0)

### **T**

temperatura [22](#page-31-0) temperatura baterije [22](#page-31-0) tipka esc, prepoznavanje [4](#page-13-0) tipka fn [4,](#page-13-0) [11](#page-20-0)

tipka fn+f3, prepoznavanje [16](#page-25-0) Tipka prečaca stanja mirovanja [12](#page-21-0) tipka prečaca za podatke o sustavu [11](#page-20-0) tipka Windows logotipa, prepoznavanje [4](#page-13-0) tipka za programe, Windows [4](#page-13-0) tipke esc [4](#page-13-0) fn [4](#page-13-0) funkcija [4](#page-13-0) tipkovnica [4](#page-13-0) Windows logotip [4](#page-13-0) Windows programi [4](#page-13-0) tipke brojčane tipkovnice, prepoznavanje [4](#page-13-0) tipke prečaci opis [11](#page-20-0) tipke za prečac povećanje svjetline zaslona [12](#page-21-0) tipke za prečace informacije o punjenju baterije [12](#page-21-0) korištenje [11](#page-20-0) mijenjanje slike zaslona [12](#page-21-0) pokreće stanje mirovanja [12](#page-21-0) prikaz podataka o sustavu [11](#page-20-0) smanjivanje svjetline zaslona [12](#page-21-0) tipke za prečace na tipkovnici, prepoznavanje [11](#page-20-0) tipkovnica, čišćenje [50](#page-59-0) tipkovnica, ugrađena korištenje [13](#page-22-0) omogućavanje i onemogućavanje [13](#page-22-0) prepoznavanje [13](#page-22-0) zamjena funkcija tipki [14](#page-23-0) tipkovnica, vanjska num lock [14](#page-23-0) upotreba [14](#page-23-0) **TouchPad** gumbi [1](#page-10-0) prepoznavanje [1](#page-10-0)

#### **U**

upozorenja o autorskim pravima [28](#page-37-0)

USB čvorišta [41](#page-50-0) USB kabel, povezivanje [41](#page-50-0) USB priključci, prepoznavanje [5](#page-14-0), [6,](#page-15-0) [41](#page-50-0) USB uređaji opis [41](#page-50-0) povezivanje [41](#page-50-0) uklanjanje [42](#page-51-0) utičnica za audioizlaz (slušalice) [5,](#page-14-0) [24](#page-33-0) utičnica za audio izlaz (slušalice) [25](#page-34-0) utičnica za audioulaz (mikrofon) [5,](#page-14-0) [24](#page-33-0) utičnica za audio ulaz (mikrofon) [25](#page-34-0) utičnica za mikrofon (audioulaz) [5](#page-14-0) utičnica za slušalice (audioizlaz) [5](#page-14-0) utičnice audioizlaz (slušalice) [5,](#page-14-0) [24](#page-33-0) audio izlaz (slušalice) [25](#page-34-0) audioulaz (mikrofon) [5](#page-14-0), [24](#page-33-0) audio ulaz (mikrofon) [25](#page-34-0) RJ-11 (modemska) [6](#page-15-0) RJ-45 (mreža) [6](#page-15-0) utori PC kartica [6](#page-15-0) sigurnosni kabel [5](#page-14-0) utor za PC karticu, prepoznavanje [6](#page-15-0) utor za sigurnosni kabel, prepoznavanje [5](#page-14-0)

#### **V**

ventilacijski otvori, prepoznavanje [6](#page-15-0), [7](#page-16-0) veza bežične mreže (WLAN) tvrtke [31](#page-40-0) veza javne bežične mreže (WLAN) [31](#page-40-0) vrste video prijenosa [12](#page-21-0)

### **W**

Windows, tipka za programe, prepoznavanje [4](#page-13-0) WLAN naljepnica [8](#page-17-0)

### **Z**

zaslon čišćenje [50](#page-59-0) slika, mijenjanje [12](#page-21-0) svjetlina zaslona, tipke za prečace [12](#page-21-0) zasuni, oslobađanje baterije [7](#page-16-0) zasuni za oslobađanje, baterija [7](#page-16-0) zasuni za oslobađanje baterije [7](#page-16-0), [19](#page-28-0) zasun za otvaranje zaslona, prepoznavanje [5](#page-14-0) zaštita reprodukcije [27](#page-36-0) zona za pomicanje TouchPada, prepoznavanje [1](#page-10-0) zvučnik [24](#page-33-0)

### **Ž**

žaruljica baterije [20](#page-29-0), [21](#page-30-0) žaruljica baterije, prepoznavanje [2](#page-11-0) žaruljica bežične veze, prepoznavanje [2](#page-11-0) žaruljica caps lock, prepoznavanje [2](#page-11-0) žaruljica isključivanja i uključivanja glasnoće, prepoznavanje [2](#page-11-0) žaruljica napajanja prepoznavanje [2](#page-11-0), [15](#page-24-0) žaruljica num lock, prepoznavanje [2](#page-11-0) žaruljica pogona, prepoznavanje [3](#page-12-0) žaruljica za bateriju [16](#page-25-0) žaruljice baterija [2](#page-11-0), [16](#page-25-0) bežična veza [2](#page-11-0) caps lock [2](#page-11-0) napajanje [2,](#page-11-0) [15](#page-24-0) num lock [2](#page-11-0) pogon [3](#page-12-0) prigušenje zvuka [2](#page-11-0)

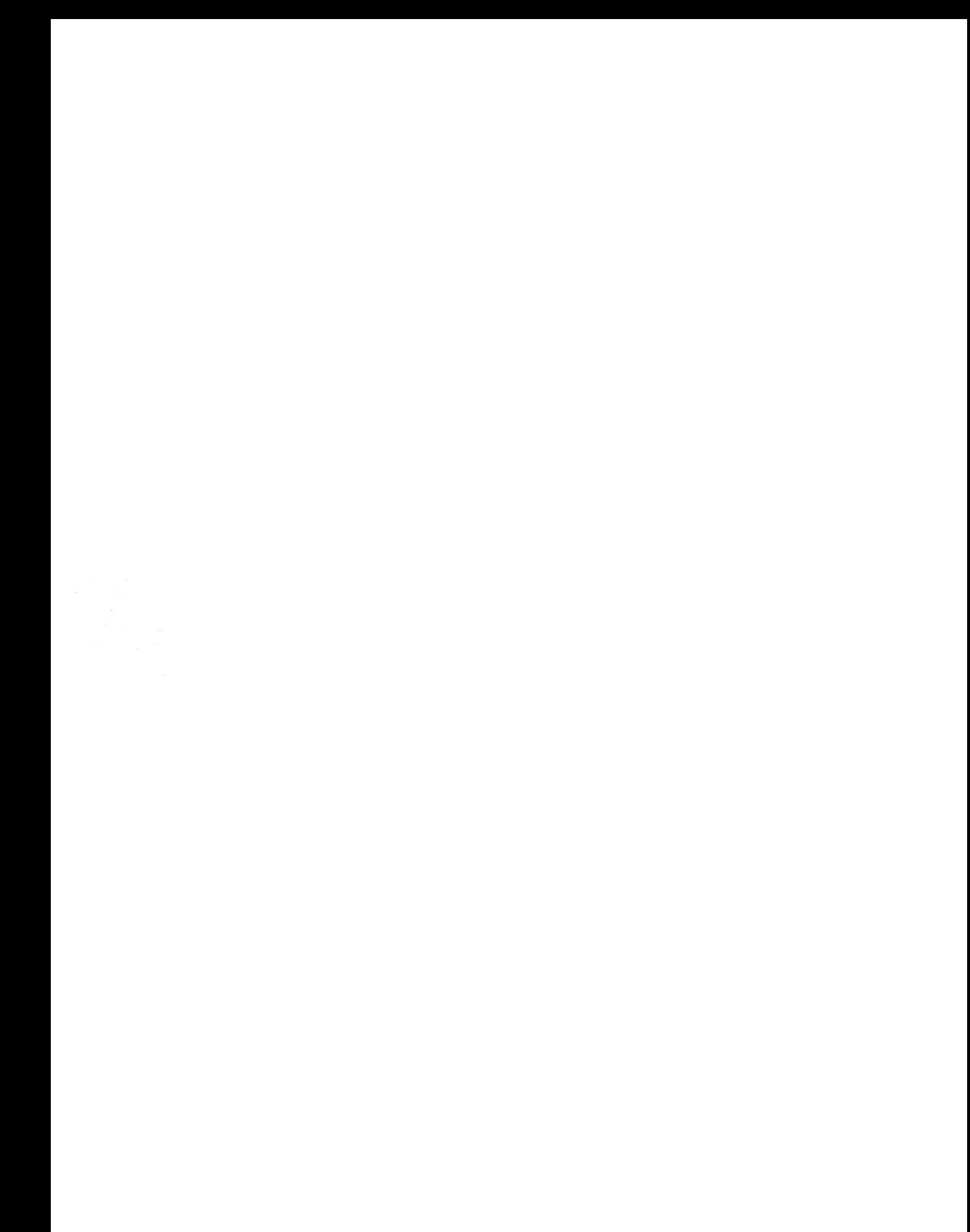